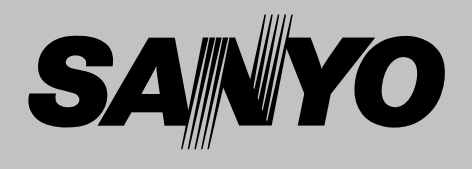

# **Projecteur multimédia**

# **MODÈLE PLC-SW30**

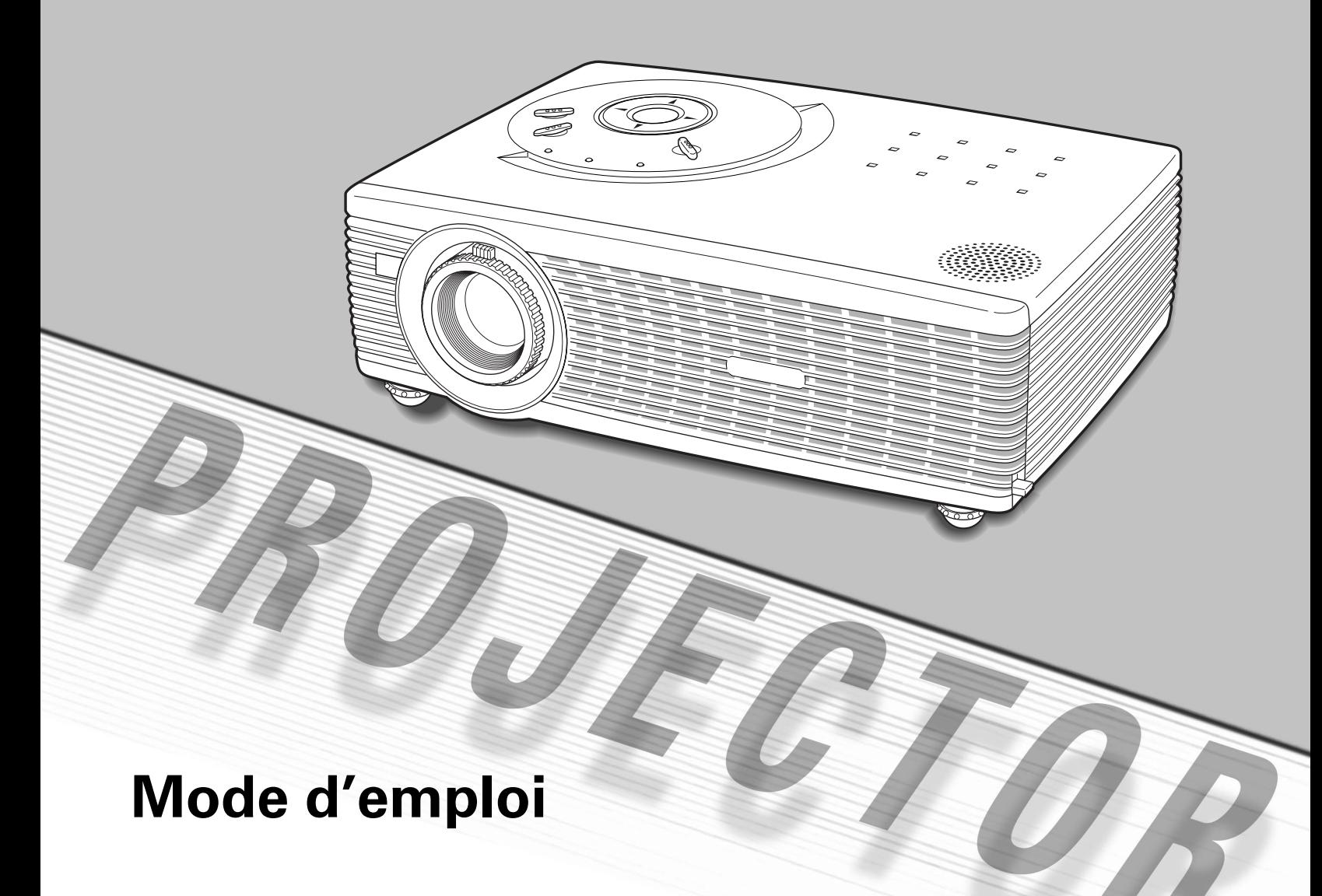

Avant d'utiliser ce projecteur, veuillez lire attentivement le présent mode d'emploi; suivez correctement les instructions d'utilisation du projecteur.

Ce projecteur possède un grand nombre de caractéristiques et de fonctions très commodes. En suivant correctement les instructions d'utilisation du projecteur, vous pourrez utiliser au mieux ses possibilités, et le conserver en bon état de marche pendant de longues années.

Si vous n'utilisez pas correctement l'appareil, non seulement vous réduirez la durée de vie du projecteur, mais vous risquerez de causer des anomalies de fonctionnement, un incendie ou d'autres accidents.

Si votre projecteur semble fonctionner incorrectement, lisez à nouveau ce mode d'emploi, vérifiez les opérations et les branchements des câbles, et essayez d'appliquer les solutions proposées dans la section "Guide de dépannage" se trouvant à la fin de ce manuel. Si le problème persiste, adressez-vous au revendeur, ou au centre de service.

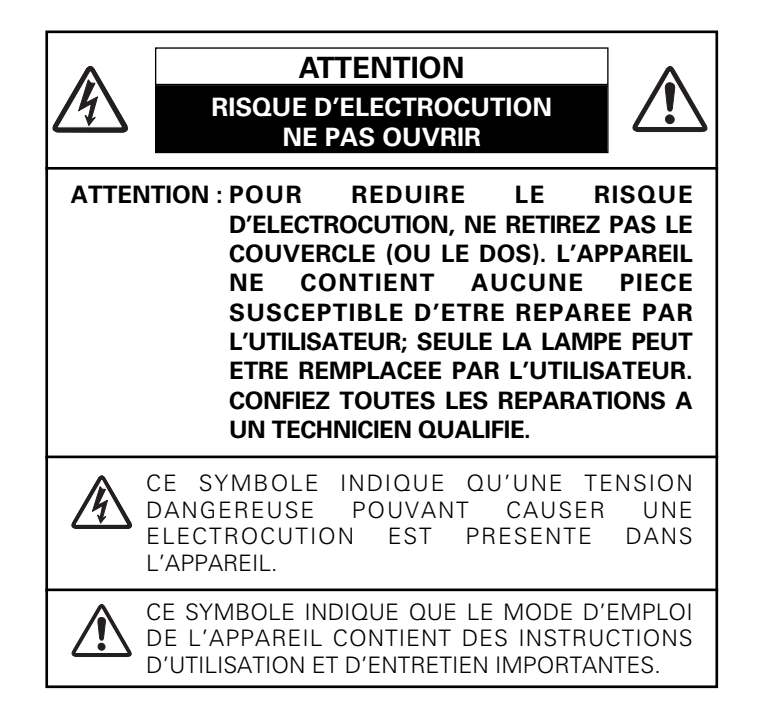

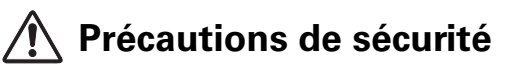

## **AVERTISSEMENT: POUR REDUIRE LE RISQUE D'INCENDIE OU DE DECHARGE ELECTRIQUE, N'EXPOSEZ PAS L'APPAREIL A LA PLUIE OU A L'HUMIDITE.**

- La lentille de projection du projecteur produit une lumière intense. Ne regardez pas directement dans la lentille de projection, ceci pourrait entraîner des blessures aux yeux. Veillez particulièrement à ce que des enfants ne regardent pas directement le rayon lumineux.
- Installez le projecteur à une position adéquate. Sinon, il y aurait risque d'incendie.
- Laissez un espace suffisant autour du haut, de l'arrière et des côtés du projecteur pour assurer la bonne circulation de l'air pour le refroidissement du projecteur. Il faut laisser un espace minimum. Si vous devez placer le projecteur dans un meuble ou dans un espace clos, vous devez laisser des écarts minimum autour du projecteur. Veillez à ce que les ouvertures de ventilation du projecteur ne soient pas obstruées. Si le projecteur s'échauffe excessivement, ceci risquera de réduire sa durée de service et de causer des accidents graves.

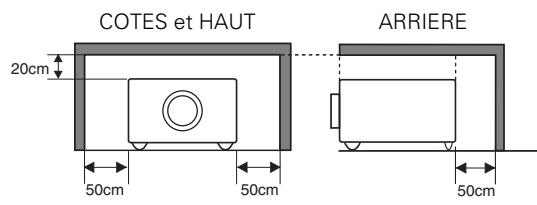

- Ne placez aucun objet inflammable ou de bombe aérosol à proximité du projecteur, car de l'air chaud est expulsé par les ouvertures de ventilation.
- Si le projecteur ne sera pas utilisé pendant une période prolongée, débranchez-le de la prise courant.

**VEUILLEZ LIRE ET CONSERVER CE MODE D'EMPLOI POUR REFERENCE ULTERIEURE.**

Lisez toutes les instructions de sécurité et d'utilisation avant la mise en service du projecteur.

Lisez toutes les instructions données ici et conservez-les pour référence ultérieure. Débranchez le projecteur de la prise secteur avant de le nettoyer. N'utilisez pas de nettoyant liquide ou en aérosol. Pour le nettoyage, utilisez un chiffon humide.

Respectez tous les avertissements et instructions indiqués sur le projecteur.

Pour plus de protection lors d'un orage, ou si l'appareil est laissé sans surveillance ou non utilisé pendant une longue période, débranchez-le de la prise secteur. Ceci évitera des dommages dûs aux éclairs et aux sautes de tension.

N'exposez pas cet appareil à la pluie ou ne l'utilisez pas près de l'eau... par exemple dans un sous-sol humide, près d'une piscine, etc.

N'utilisez pas d'accessoires non recommandés par le fabricant, car ils peuvent être dangereux.

Ne placez pas le projecteur sur un chariot, un support ou une table instables. Le projecteur risque de tomber et de causer de graves blessures à un enfant ou un adulte, et d'être gravement endommagé. N'utilisez qu'un chariot ou un support recommandé par le fabricant, ou vendu avec le projecteur. L'installation au mur ou sur une étagère doit être conforme aux instructions du fabricant, et doit être faite en utilisant un nécessaire d'installation approuvé par le fabricant.

L'ensemble projecteur/chariot doit être manipulé avec soin. Des arrêts brusques, une force excessive ou des surfaces irrégulières peuvent faire se renverser le chariot.

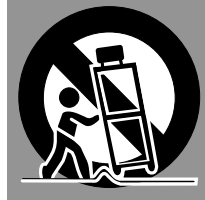

Des fentes et des ouvertures dans le coffret, à l'arrière et en dessous, sont prévues pour la ventilation, pour assurer un fonctionnement fiable et pour éviter que l'appareil surchauffe.

Les ouvertures ne doivent jamais être couvertes avec un tissu ou d'autres objets, et les ouvertures inférieures ne doivent pas être bloquées si le projecteur est placé sur un lit, un sofa, un tapis ou une autre surface du même type. Ce projecteur ne doit jamais être placé sur ou à proximité d'un radiateur ou d'une sortie de chauffage.

Ce projecteur ne doit pas être placé dans une installation encastrée telle qu'un meuble-bibliothèque, sans qu'une ventilation adéquate ne soit prévue.

N'introduisez pas d'objets d'aucune sorte dans le projecteur par les fentes du coffret car ils risqueraient de toucher des composants placés sous haute tension dangereuse, ou de court-circuiter des pièces, ce qui pourrait causer un incendie ou une décharge électrique. Ne renversez jamais de liquide sur le projecteur.

N'installez pas le projecteur à proximité des conduits de ventilation d'un climatiseur.

Ce projecteur ne doit fonctionner que sur une source d'alimentation conforme aux normes indiquées sur l'étiquette. En cas de doute, consultez votre revendeur agréé ou la compagnie d'électricité locale.

Ne surchargez ni les prises de courant ni les rallonges car cela peut entraîner un incendie ou une décharge électrique. Ne placez aucun poids sur le cordon d'alimentation. Ne placez pas ce projecteur à un endroit où le câble d'alimentation risquera d'être piétiné et endommagé.

N'essayez jamais de réparer ce projecteur vous-même car l'ouverture ou le retrait de couvercles peut vous exposer à des tensions élevées dangereuses ou à d'autres dangers. Toutes les réparations doivent être effectuées par un personnel qualifié.

Débranchez le projecteur de la prise secteur et confiez la réparation à un personnel qualifié dans les cas suivants:

- a. Lorsque le cordon ou la fiche d'alimentation sont endommagés ou effilochés.
- b. Si du liquide a été renversé sur le projecteur.
- c. Si le projecteur a été exposé à la pluie ou à l'eau.
- d. Si le projecteur ne fonctionne pas normalement lorsque vous suivez correctement les instructions. Réglez uniquement les commandes indiquées dans le mode d'emploi car un réglage incorrect d'autres commandes peut causer des dommages exigeant l'intervention d'un technicien qualifié pour effectuer de gros travaux de réparation pour remettre le projecteur en état de marche.
- e. Si le projecteur est tombé ou si le coffret est endommagé.
- f. Lorsque les performances du projecteur se dégradent, il faut faire réparer l'appareil.

Lorsque des pièces de rechange sont requises, assurez-vous que le technicien a utilisé des pièces de rechange spécifiées par le fabricant, dont les caractéristiques sont identiques à celles de la pièce originale. Les substitutions de pièces non autorisées peuvent causer un incendie, une décharge électrique ou des blessures corporelles.

Après tout travail de réparation ou d'entretien, demandez au technicien de faire les vérifications de sécurité habituelles pour confirmer que le projecteur est en parfait état de fonctionnement.

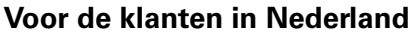

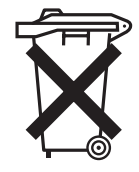

Bij dit product zijn batterijen geleverd.

Wanneer deze leeg zijn, moet u ze niet weggooien maar inleveren als KCA.

## **Circulation de l'air**

Le coffret comporte des ouvertures pour la ventilation, afin d'assurer le bon fonctionnement du produit et de le protéger contre la surchauffe; ces ouvertures ne doivent pas être obstruées ou recouvertes par un objet.

# **ATTENTION**

L'air chaud est expulsé par les ouvertures de sortie d'air. Lorsque vous utilisez ou que vous installez le projecteur, prenez les précautions suivantes.

- Ne mettez pas d'objets inflammables à proximité des ouvertures de ventilation.
- Veillez à ce que les ouvertures de sortie d'air soient situées à au moins 1 m des objets environnants.
- Ne touchez pas les parties périphériques de l'ouverture de sortie d'air, en particulier les vis et les pièces métalliques. Ces parties deviennent chaudes lorsque le projecteur fonctionne.
- Ne posez pas d'objets sur le coffret. Les objets posés sur le coffret risquent non seulement d'être endommagés, mais aussi ils risquent de s'enflammer sous l'effet de la chaleur dégagée par le projecteur.

Les ventilateurs dont le projecteur est équipé assurent son refroidissement. Ce projecteur contrôle la température interne, en fonction de laquelle il commande la vitesse de fonctionnement des ventilateurs.

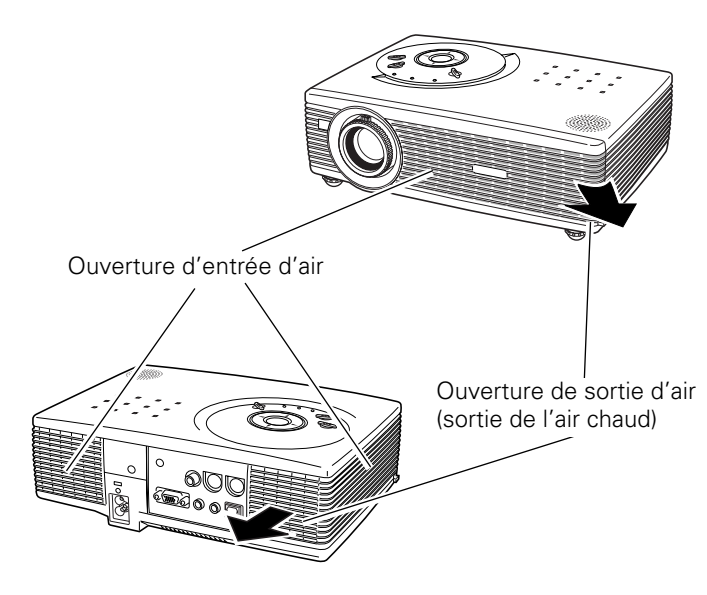

## **Installation du projecteur à une position correcte**

Installez le projecteur à une position correcte. Si vous l'installez à une position incorrecte, vous risquez de réduire la durée de vie de la lampe et de provoquer un incendie.

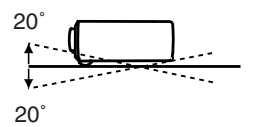

N'inclinez pas le projecteur de plus de 20 degrés vers le haut et vers le bas.

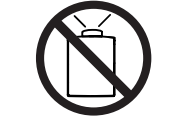

Ne dirigez pas le projecteur vers le haut pour projeter une image.

## **NE PAS DIRIGER VERS LE HAUT**

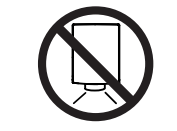

Ne dirigez pas le projecteur vers le bas pour projeter une image.

## **NE PAS DIRIGER VERS LE BAS**

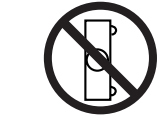

Ne placez pas le projecteur sur l'un de ses côtés pour projeter une image.

## **NE PAS PLACER SUR LES COTES**

## **Déplacement du projecteur**

Lorsque vous déplacez le projecteur, remettez le capuchon de lentille en place et rétractez les pieds réglables afin d'éviter d'endommager la lentille et le coffret.

Si vous n'utilisez pas le projecteur pendant une période prolongée, mettez-le dans l'étui (housse de transport) fourni avec le projecteur.

# **ATTENTION**

La housse de transport (fournie) a été conçue pour protéger la surface du coffret contre la poussière et les rayures, et non pour protéger l'appareil contre les forces extérieures. Ne mettez pas le projecteur dans cette housse pour le faire transporter par un service de livraison ou de transport, car le projecteur risquerait d'être endommagé. Lorsque vous manipulez le projecteur, ne le laissez pas tomber et ne le cognez pas, ne lui faites pas subir de forces excessives et n'empilez aucun objet sur son coffret.

## **PRECAUTION POUR LE TRANSPORT DU PROJECTEUR**

- Evitez absolument de laisser tomber ou de percuter le projecteur, sinon il pourrait subir des dommages ou présenter des anomalies de fonctionnement.
- Pour transporter le projecteur, utilisez un étui de transport adéquat.
- Ne confiez le transport du projecteur à un agent de transport qu'après l'avoir mis dans un étui de transport adéquat. Sinon, le projecteur risquerait d'être endommagé. Pour faire transporter le projecteur par un agent de transport, demandez conseil à votre revendeur.

## **Avis de la commission fédérale des communications**

Remarque : Cet appareil a été testé et jugé conforme aux limites des appareils numériques de la classe B, conformément à l'article 15 des jugements FCC. Ces limites sont destinées à assurer une protection raisonnable contre les interférences nuisibles dans une installation résidentielle. Cet appareil produit, utilise et peut émettre de l'énergie de fréquence radio, et s'il n'est pas installé et utilisé conformément aux instructions, il pourra produire des interférences affectant négativement les communications radio. Toutefois, il n'est pas garanti qu'aucune interférence ne se produira pas dans une installation particulière. Si cet appareil cause des interférences affectant négativement la réception des émissions de radio et de télévision, ce qui peut être déterminé en éteignant et en rallumant l'équipement, nous conseillons à l'utilisateur d'essayer de corriger les interférences en prenant une ou plusieurs des mesures suivantes:

- Modifier l'orientation de l'antenne de réception, ou la placer à un autre endroit.
- Eloigner l'équipement du récepteur.
- Brancher l'équipement à une prise sur un circuit différent de celui auquel le récepteur est connecté.
- Demander de l'aide au revendeur ou à un technicien de radio/télévision compétent.

L'utilisation d'un câble gainé est nécessaire pour que l'installation soit conforme aux limites de la classe B de la section B de l'article 15 des jugements FCC. N'effectuez aucun changement ou modification de l'équipement qui ne soit pas spécifié dans les instructions. Si vous effectuez de tels changements ou modifications, on pourra vous demander d'arrêter d'utiliser l'équipement. Numéro de modèle : PLC-SW30 Numéro de modèle : TGX0043-011010 (1AV4U20B69000)

Partie responsable : SANYO FISHER COMPANY <br>Adresse : 21605 Plummer Street, Chatsworth, Partie responsable Adresse : 21605 Plummer Street, Chatsworth, Partie responsable : Hosiden America Corp.

adressez-vous à votre électricien.

N° de téléphone : (818)998-7322 N° de téléphone : (847)885-8870

Nom commercial : Sanyo IR Presentation Remote Receiver for Projector<br>Partie responsable : SANYO FISHER COMPANY Nom commercial : HOSIDEN California 91311 Adresse : 120 East State Parkway, Schaumburg, IL, 60173

## **NORMES DU CORDON D'ALIMENTATION SECTEUR**

Le cordon d'alimentation secteur fourni avec ce projecteur est conforme aux normes d'utilisation du pays où vous l'avez acheté.

## **Cordon d'alimentation secteur pour les Etats-Unis et le Canada:**

Le cordon d'alimentation secteur utilisé aux Etats-Unis et au Canada figure dans la liste des Underwriters Laboratories (UL) et est certifié par la Canadian Standard Association (CSA). Le cordon d'alimentation secteur possède une fiche de ligne secteur avec mise à la masse. Ceci est un dispositif de sécurité qui garantit que la fiche est bien adaptée à la prise de courant. N'essayez pas de modifier ce dispositif de sécurité. Si vous ne pouvez pas introduire la fiche dans la prise,

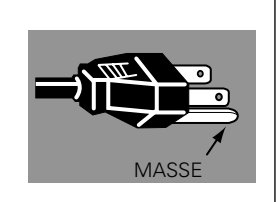

## **Cordon d'alimentation secteur pour le Royaume-Uni:**

Ce cordon est déjà équipé d'une fiche moulée possédant un fusible, dont la valeur est indiquée sur la face de la broche de la fiche. Si vous devez remplacer le fusible, un fusible BS 1362 de même calibre approuvé par ASTA et portant la marque �� doit être utilisé. Si le cache du fusible est détachable, n'utilisez jamais la fiche sans son cache.

Si vous avez besoin de remplacer le fusible, veillez à ce qu'il soit d'une couleur identique à celle que vous pouvez voir sur la face de la broche de la fiche (rouge ou orange). Vous pouvez vous procurer les caches de fusibles au service des pièces indiqué dans votre mode d'emploi. Si la fiche fournie n'est pas adaptée à votre prise de courant, veuillez la couper et la détruire.

Vous devez préparer correctement l'extrémité du cordon souple et fixer la fiche adéquate.

**AVERTISSEMENT: IL EST DANGEREUX D'INTRODUIRE UNE FICHE DONT LE CORDON FLEXIBLE EST DENUDE DANS UNE PRISE DE COURANT SOUS TENSION.**

Les fils du cordon secteur de cet appareil possèdent des couleurs correspondant aux codes suivants:

Vert et jaune ................. Masse

Bleu .............................. Neutre

Brun .............................. Conducteur

Comme les couleurs des fils du cordon secteur de cet appareil peuvent ne pas correspondre aux marques de couleurs identifiant les bornes de votre fiche, procédez comme suit:

Le fil vert et jaune doit être connecté à la borne de la fiche marquée de la lettre E ou du symbole de masse de sécurité  $\frac{1}{\epsilon}$ , ou colorée en vert ou en vert et jaune.

Le fil bleu doit être connecté à la borne marquée de la lettre N ou colorée en noir.

Le fil brun doit être connecté à la borne marquée de la lettre L ou colorée en rouge.

## **AVERTISSEMENT: CET APPAREIL DOIT ETRE MIS A LA MASSE.**

**LA PRISE DE COURANT DOIT ETRE INSTALLEE A PROXIMITE DE L'APPAREIL, ET ETRE FACILEMENT ACCESSIBLE.**

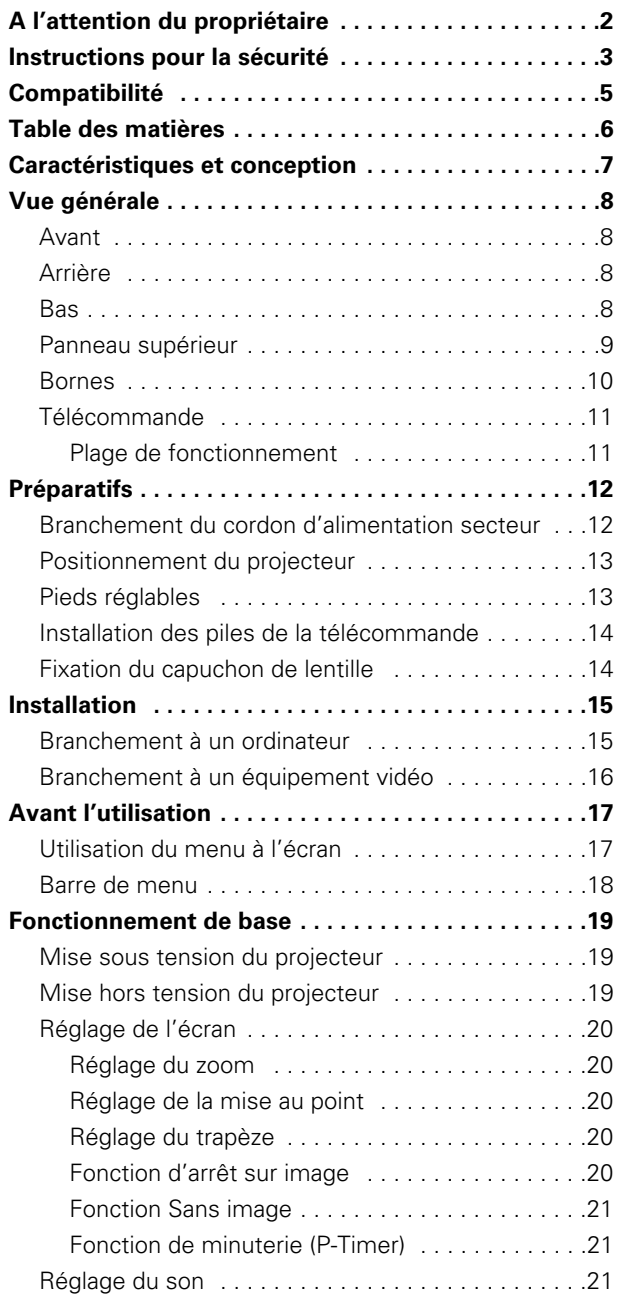

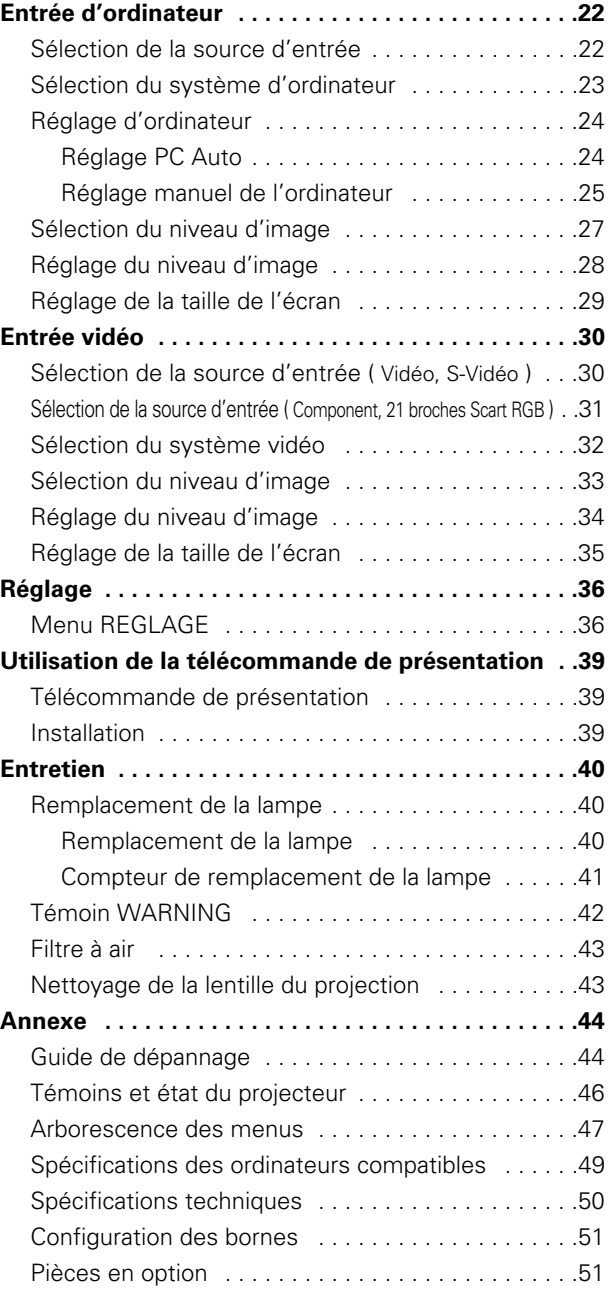

#### MARQUES DE COMMERCE

- Apple, Macintosh et PowerBook sont des marques de commerce enregistrées de Apple Computer, Inc.
- IBM, VGA, XGA et PS/2 sont des marques de commerce ou des marques de commerce enregistrées de International Business Machines, Inc.
- Windows et PowerPoint sont des marques déposées de Microsoft Corporation.
- Les noms de sociétés ou de produits mentionnés dans ce mode d'emploi sont des marques commerciales ou des marques déposées de leur société respective.

Le PLC-SW30 a été conçu avec la technologie la plus sophistiquée assurant un haut niveau de portabilité, de solidité et de facilité d'utilisation. Ce projecteur possède des fonctions multimédia incorporées, une palette de 16,77 millions de couleurs, et un affichage à cristaux liquides (LCD) à matrice.

#### *Plus grande mobilité*

Taille et poids extrêmement compacts. Conçu pour pouvoir être transporté et utilisé partout où vous le désirez.

#### *Compatibilité remarquable*

Ce projecteur accepte une grande variété de signaux d'entrée de vidéo et d'ordinateur tels que:

#### **– Ordinateurs**

Ordinateurs compatibles IBM et Macintosh jusqu'à une résolution de 1280 x 1024.

#### **– 6 systèmes de couleurs**

Les systèmes de couleurs NTSC, PAL, SECAM, NTSC 4.43, PAL-M ou PAL-N peuvent être connectés.

#### **– Vidéo component**

Les signaux vidéo component, tels que les signaux TV haute définition de sortie de lecteur de DVD tels que 480i, 480p, 575i, 575p, 720p, 1035i ou 1080i, peuvent être connectés.

#### **– S-Vidéo**

Les signaux S-Vidéo, tels que les signaux de sortie de magnétoscope S-VHS, peuvent être connectés.

#### **– Scart RGB**

Le signal Scart RGB peut être connecté.

#### *Extraordinaire qualité d'image*

Supporte une résolution de 800 x 600 points pour l'entrée d'ordinateur.

Résolution d'un ordinateur entre SVGA (800 x 600) et SXGA (1280 x 1024) compressée précisément à 800 x 600 points.

#### *Système de multibalayage*

Le système de multibalayage dont ce projecteur est équipé lui permet de s'adapter rapidement à presque tous les signaux de sortie d'ordinateur. Aucun réglage manuel compliqué de la fréquence ou des autres paramètres n'est nécessaire. ( ☞ p.23 )

## *Réglage PC Auto*

Les signaux parvenant d'un ordinateur sont identifiés et le réglage le mieux adapté est établi automatiquement par la fonction de réglage PC Auto.

Aucune configuration compliquée n'est nécessaire, et la projection est toujours effectuée précisément. ( ☞ p.24 )

#### *Zoom numérique (pour l'ordinateur)*

La fonction de zoom numérique élargit (jusqu'à environ 16 fois la taille de l'écran) ou compresse la taille de l'image, ce qui permet de vous concentrer sur les informations essentielles lors de votre présentation. ( ☞ p.29 )

#### *Réglage numérique du trapèze*

La hauteur de positionnement du projecteur peut résulter en des déformations de l'image qui apparaîtra sous forme de trapèze. Le réglage du trapèze résout ce problème en modifiant numériquement la projection afin de produire des images non déformées. ( ☞ p.20, p.36 )

#### *Conversion progressive entrelacée*

Cette technologie, qui convertit les signaux entrelacés en signaux progressifs, permet d'obtenir des images de haute qualité. ( ☞ p.35 )

#### *Affichage multi-langues des menus*

Le menu de fonctionnement est affiché dans les langues suivantes: anglais, allemand, français, italien, portugais, néerlandais, suédois, russe, chinois, coréen ou japonais. ( ☞ p.36 )

## *Logo d'utilisateur*

Une image projetée peut être capturée et utilisée pour l'affichage de démarrage du projecteur. ( ☞ "Fonction de Capture" p.36 )

Vous pouvez aussi afficher l'image capturée pendant un intervalle lors de votre présentation, au lieu d'utiliser une image noire. ( ☞ "Fonction Sans image" p.21 )

## *Extinction automatique*

Permet de diminuer la consomation de courant et de conserver la durée de vie de la lampe. ( ☞ p.37 )

## *Fonction de Verrouillage des touches*

Permet de verrouiller le fonctionnement du projecteur. Cette fonction empêche toute manipulation par des tierces personnes. ( ☞ p.38 )

#### *Télécommande de présentation*

La télécommande de présentation fournie peut être utilisée comme souris sans fil pour contrôler le curseur de la souris sur l'écran de l'ordinateur. Ceci est très utile lors des présentations. ( ☞ p.39 )

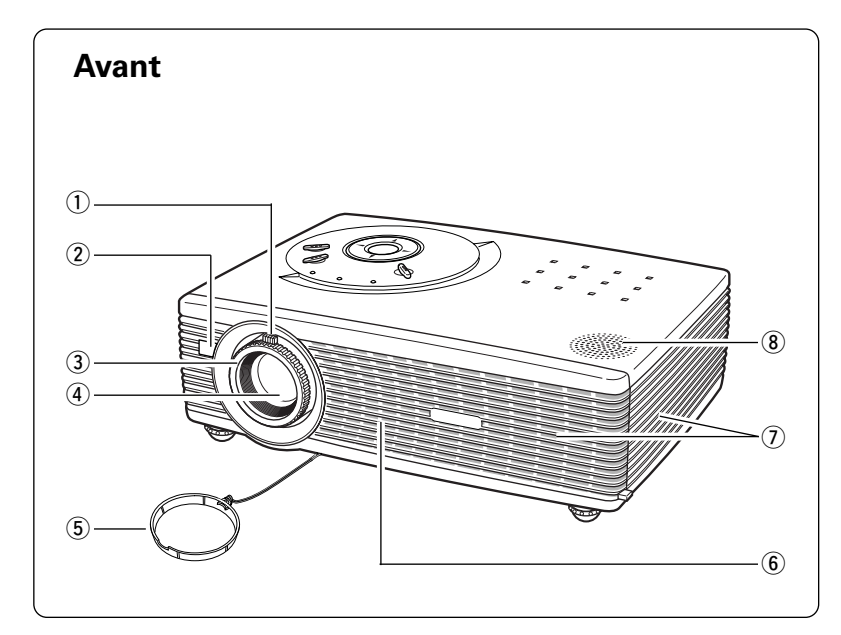

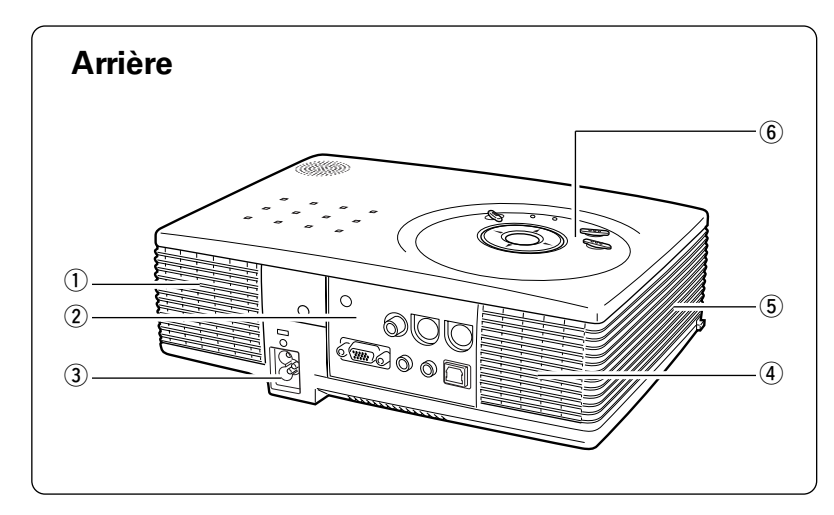

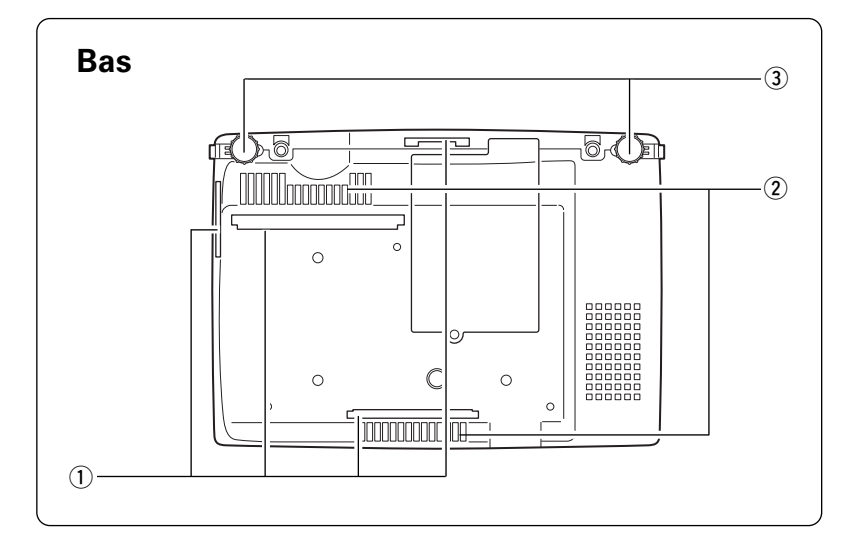

- q **Levier de zoom** ( ☞ p.20 )
- $@$  Récepteur de télécommande infrarouge ( ☞ p.11 )
- **3 Bague de mise au point** ( $\sqrt{P}$  p.20)
- **4** Lentille de projection ( ☞ p.43 )
- **5** Capuchon de lentille
- y **Ouvertures d'entrée d'air** ( ☞ p.43 )
- u **Ouverture de sortie d'air**

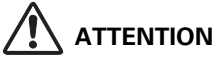

L'air chaud est expulsé par l'ouverture de sortie d'air. Ne placez pas d'objets sensibles à la chaleur à proximité de ce côté.

- i **Haut-parleur**
- q **Ouverture d'entrée d'air** ( ☞ p.43 )
- w **Bornes et connecteurs** ( ☞p.10, 15, 16 )
- e **Connecteur de cordon d'alimentation** ( ☞ p.12 )
- r **Ouverture de sortie d'air**

# **ATTENTION**

L'air chaud est expulsé par l'ouverture de sortie d'air. Ne placez pas d'objets sensibles à la chaleur à proximité de ce côté.

**5 Ouvertures d'entrée d'air** ( · p.43 )

 $\odot$  Commandes et témoins sur le projecteur  $(F \otimes p.9)$ 

- q **Filtres à air** ( ☞ p.43 )
- **2 Ouvertures d'entrée d'air** ( ☞ p.43 )
- e **Pieds réglables** ( ☞ p.14 )

# **ATTENTION**

L'air chaud est expulsé par les ouvertures de sortie d'air. Lors de l'utilisation ou de l'installation du projecteur, prenez les précautions suivantes.

- Ne placez aucun objet inflammable près de ces ouvertures.
- Conservez une distance d'au moins 1 m entre les grilles avant et les objets environnants, en particulier les objets sensibles à la chaleur.
- Ne touchez pas à cette zone, en particulier aux vis et aux pièces métalliques. Cette zone devient chaude lorsque le projecteur est utilisé.

Ce projecteur détecte la température interne et règle automatiquement la vitesse de fonctionnement des ventilateurs.

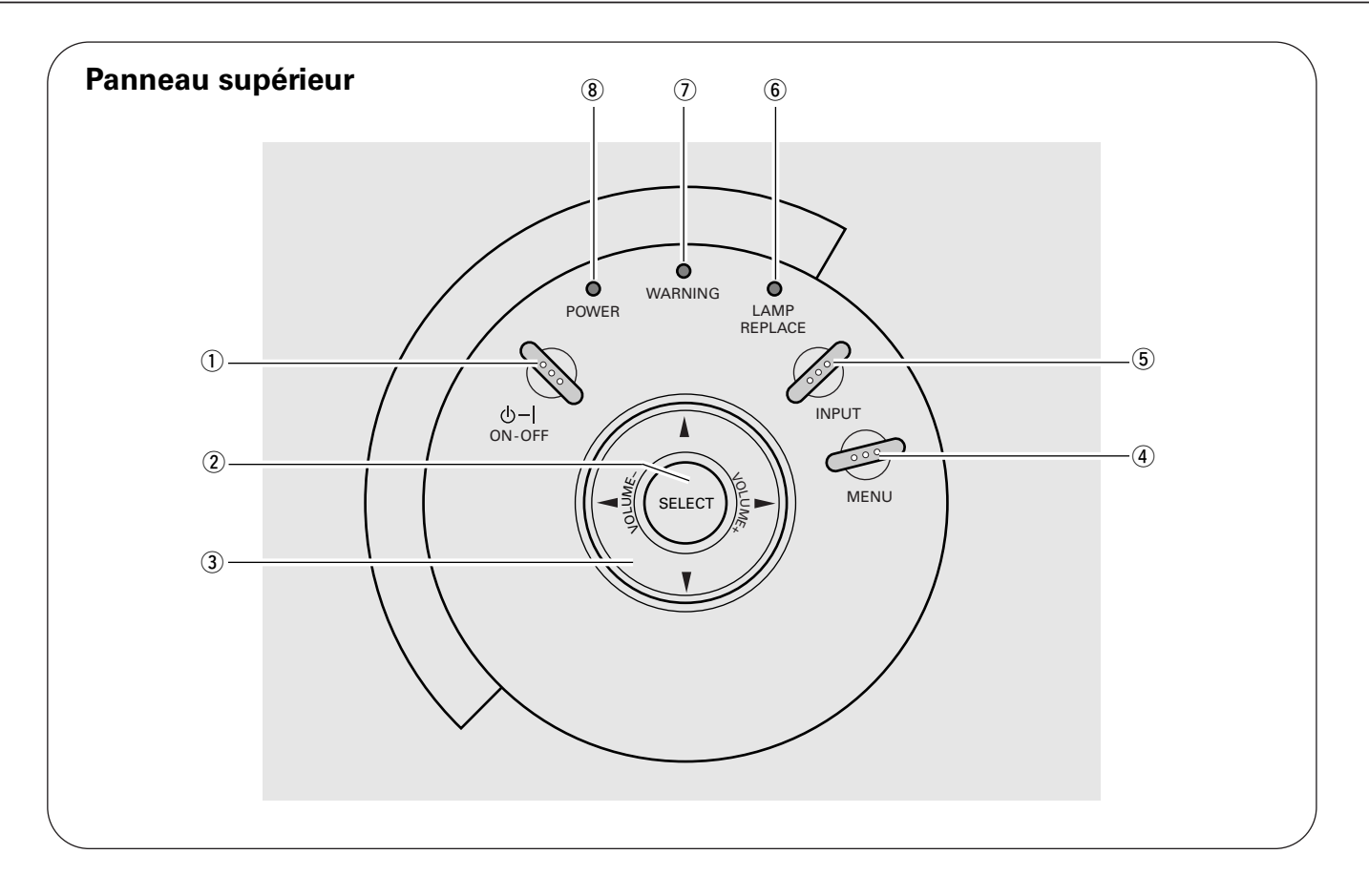

## $(1)$  Touche de MARCHE/ARRET D'ALIMENTATION **(ON–OFF)**

Utilisée pour allumer ou éteindre le projecteur. ( ☞ p.19 )

## $\Omega$  Bouton de SELECTION (SELECT)

- –Exécute l'élément sélectionné. ( ☞ p.17 )
- –Agrandit/compresse l'image en mode de ZOOM DIGITAL. ( · p.29)

#### **3** Touches de POINTAGE **AV4 (VOLUME +/-)**

- Pour sélectionner un élément ou régler une valeur dans le menu à l'écran. ( ☞p.17 )
- Pour effectuer un panning de l'image en mode de ZOOM DIGITAL +/–. ( ☞ p.29 )
- Pour régler le niveau du volume. (Touches de POINTAGE  $\blacktriangleleft \blacktriangleright$  ( $\Join$  p.21)

## **4** Touche MENU

Utilisée pour ouvrir ou fermer le menu à l'écran. ( ☞ p.17 )

## **(5) Touche d'ENTREE (INPUT)**

Utilisée pour sélectionner la source d'entrée. ( ☞ p.22, p.30 )

#### $\circ$  **Témoin de remplacement de la lampe (LAMP REPLACE)**

Ce témoin s'allume en jaune lorsque la durée de vie de la lampe du projecteur arrive à sa fin. ( ☞ p.40 )

#### u **Témoin d'alarme (WARNING)**

S'allume en rouge lorsque le projecteur présente une anomalie. Ce témoin clignote aussi en rouge lorsque la température interne du projecteur dépasse les limites de la plage de fonctionnement normale. ( ☞ p.42 )

## i **Témoin d'alimentation (POWER)**

Clignote en rouge jusqu'à ce que le projecteur soit prêt à être allumé. Il devient rouge lorsque le projecteur est en mode veille. Il s'allume continuellement en vert lorsque le projecteur fonctionne. ( ☞ p.19, 37, 42 )

![](_page_9_Figure_1.jpeg)

## q **VIDEO**

Branchez la sortie vidéo composite de l'appareil vidéo.  $(F \otimes p.16)$ 

## w **S-VIDEO**

Branchez la sortie S-Vidéo d'un appareil vidéo. ( ☞ p.16 )

## **(3) SERVICE PORT**

Ce connecteur est utilisé pour effectuer des travaux d'entretien sur le projecteur.

#### r **USB**

Branchez le port USB de votre ordinateur à ce port lorsque vous voulez utiliser les touches PAGE AV de la télécommande pour faire défiler les pages vers l'arrière et vers l'avant sur l'écran de l'ordinateur connecté. ( ☞ p.15, p.38)

#### **(5) AUDIO IN AV**

Branchez la sortie audio d'un appareil vidéo. ( ☞ p.16 )

## **6 AUDIO IN COMPUTER/COMPONENT**

Branchez la sortie audio d'un ordinateur ou d'un composant à ce connecteur. ( ☞ p.15, p.16 )

#### **(2) COMPUTER IN / COMPONENT IN**

Branchez la sortie d'ordinateur, la sortie component ou la sortie vidéo à 21 broches Scart RGB à ce connecteur. ( ☞ p.15, p.16 )

#### ✽ **Touche de REMISE A ZERO (RESET)**

Un microprocesseur inclus dans le projecteur peut parfois présenter une anomalie de fonctionnement; il faut alors le remettre à zéro. Si nécessaire, appuyez sur cette touche avec un outil pointu pour redémarrer l'appareil. N'effectuez cette opération que si c'est absolument nécessaire.

![](_page_10_Figure_1.jpeg)

- q **Touche de MARCHE/ARRET D'ALIMENTATION (ON-OFF)** Utilisée pour allumer et éteindre le projecteur. ( ☞ p.19 )
- w **Touche de VIDEO (VIDEO)** Sélectionnez la source d'entrée VIDEO. ( ☞ p.30 )
- e **Touche d'ORDINATEUR (COMPUTER)** Sélectionnez la source d'entrée ORDINATEUR. ( ☞ p.22 )
- r **Touche de MENU (MENU)** Utilisée pour ouvrir ou fermer le menu à l'écran. ( ☞ p.17 )
- **(5) Touche PAGE A▼** Faites défiler les pages vers l'arrière et vers l'avant sur l'écran lorsque vous effectuez une présentation. ( ☞ p.10, p.38 )
- **6 Touche de ZOOM DIGITAL (D.ZOOM) AV** Utilisée pour sélectionner le mode de zoom digital +/– et redimensionner l'image. ( ☞ p.29 )
- u **Touche de REGLAGE PC AUTO (AUTO PC)** Ajuste automatiquement l'image de l'ordinateur à son réglage optimal. ( ☞ p.24 )
- i **Touche d'IMAGE (IMAGE)** Utilisée pour sélectionner les niveaux d'image. ( ☞ p.27, p.33 )
- o **Touche d'ARRET SUR IMAGE (FREEZE)** Immobilise l'image. ( ☞ p.20 )
- !0**Touche de COUPURE DU SON (MUTE)** Coupe le son. ( ☞ p.21 )
- !1**Touche de MINUTERIE (P-TIMER)** Actionne la fonction de minuterie (P-timer). ( ☞ p.21 )
- !2**Touche SANS IMAGE (NO SHOW)** Eteint momentanément l'image sur l'écran. ( ☞ p.21 )
- !3**Touche de TRAPEZE (KEYSTONE)** Corrige la déformation du trapèze. ( ☞ p.20, p.36 )
- **14** Touches de POINTAGE **AV < ▶** (VOLUME +/-)
	- Sélectionnent un élément ou règlent une valeur sur le menu à l'écran. ( ☞ p.17 )
	- Effectuent un panning de l'image en mode de ZOOM DIGITAL +/–. ( ☞ p.29)
	- Règlent le niveau du volume. (Touches de POINTAGE (GAUCHE/DROITE)) ( ☞ p.21)

## !5**Bouton de SELECTION (SELECT)**

- Exécute l'élément sélectionné. ( ☞ p.17 )
- Agrandit/compresse l'image en mode de ZOOM DIGITAL. ( ☞ p.29 )

![](_page_10_Picture_22.jpeg)

Pour garantir la sécurité des opérations, veuillez observer les précautions suivantes:

- Ne pliez pas, ne laissez pas tomber la télécommande, ne l'exposez pas à l'humidité ou à la chaleur.
- Pour le nettoyage, utilisez un chiffon doux et sec. N'appliquez pas de benzine, de diluant, de produit vaporisé ou de produit chimique sur la télécommande.

## **Plage de fonctionnement**

Dirigez la télécommande vers le projecteur (fenêtre 30° 30° du récepteur) lorsque vous appuyez sur une touche. La plage de fonctionnement maximum de la télécommande est d'environ 5 m et 60° en face du projecteur.

![](_page_10_Figure_28.jpeg)

## *Branchement du cordon d'alimentation secteur*

Ce projecteur utilise une tension nominale d'entrée de 100-120 V CA ou 200-240 V CA. Le projecteur fera automatiquement la sélection de la tension d'entrée correcte. Il est conçu pour fonctionner avec des systèmes d'alimentation monophase avec conducteur neutre de prise de terre. Pour réduire les risques de décharge électrique, ne branchez pas le projecteur dans un autre type de système d'alimentation.

Consultez votre revendeur autorisé ou un centre de service en cas de doute sur l'alimentation actuellement utilisée.

Branchez le projecteur à l'équipement périphérique avant d'allumer le projecteur. (Pour plus de détails concernant les branchements, reportez-vous aux pages 15 à 16.)

# **ATTENTION**

Par mesure de sécurité, débranchez le cordon d'alimentation secteur lorsque vous n'utilisez pas l'appareil.

Lorsque ce projecteur est raccordé à une prise de courant par le cordon d'alimentation secteur, l'appareil est en mode d'attente et consomme une petite quantité de courant.

![](_page_11_Picture_8.jpeg)

Branchez le cordon d'alimentation secteur (fourni) au projecteur.

La prise de courant doit se trouver à proximité de cet appareil et être facilement accessible.

## *Remarque:*

*Le cordon d'alimentation secteur doit être conforme aux normes d'utilisation en vigueur dans le pays où vous utilisez le projecteur. Vérifiez le type de fiche secteur en vous référant au tableau ci-dessous; il faut utiliser le cordon d'alimentation secteur adéquat. Si le cordon d'alimentation secteur fourni n'est pas adapté à la prise secteur, adressez-vous à votre revendeur.*

![](_page_11_Picture_147.jpeg)

## *Positionnement du projecteur*

- Ce projecteur a été conçu pour projeter l'image sur une surface de projection plane.
- La mise au point du projecteur peut être effectuée entre 1,3 m et 6,5 m.
- Pour régler la taille de l'écran, reportez-vous à l'illustration cidessous.
	- $A : B = 9 : 1$

#### *Remarque:*

*La luminosité de la salle a une grande influence sur la qualité de l'image. Il est conseillé de baisser l'éclairage ambiant pour obtenir des images plus belles.*

![](_page_12_Figure_8.jpeg)

![](_page_12_Picture_269.jpeg)

## *Pieds réglables*

Vous pouvez ajuster l'inclinaison de l'image et l'angle de projection en tournant les pieds réglables. L'angle de projection peut être réglé à 8 degrés.

- Soulevez l'avant du projecteur et tirez les verrous des pieds *1* des deux côtés du projecteur.
- 2 Déverrouillez les verrous des pieds et tournez ceux-ci pour *régler la position et l'inclinaison*.
- Pour rétracter les pieds réglables, soulevez l'avant du projecteur, tirez et libérez les verrous des pieds. La déformation de trapèze d'une image projetée peut être ajustée à l'aide de l'opération par menu. ( ☞ p.20 et p.36 ) *3*

![](_page_12_Picture_15.jpeg)

Inclinez le projecteur dans les limites de l'angle réglable afin de ne pas diminuer la durée de vie de la lampe. Veillez à incliner le projecteur à un angle adéquat.

![](_page_12_Picture_17.jpeg)

## *Installation des piles de la télécommande*

- Pour vous assurer d'un fonctionnement correct, respectez les précautions suivantes. – Utilisez des piles de type alcalin (2) AAA, SUM-4 ou R03. – Changez les deux piles au même temps. – N'utilisez pas une nouvelle pile avec une pile usée. Tirez le couvercle vers le haut et enlevez-le. Retirez le couvercle du  $1$   $\frac{1}{2}$   $\frac{1}{2}$   $\frac{1}{2$ Insérez les piles dans le compartiment. Replacez le couvercle du compartiment des piles. **2 piles format AA** Pour assurer une bonne orientation des polarités (+ et –), veillez à ce que les bornes des piles soient fermement en contact avec les broches du logement.
	- Evitez tout contact avec de l'eau ou d'autres liquides.
	- N'exposez pas les télécommandes à une humidité excessive ou à la chaleur.
	- Ne faites pas tomber la télécommande.
	- Si les piles ont fuit dans la télécommande, essuyez le compartiment des piles et installez de nouvelles piles.
	- Risque d'explosion si les piles sont remplacées par un type de piles incorrect.
	- Jetez les piles usées conformément aux instructions.

## *Fixation du capuchon de lentille*

- Faites passer la ficelle par le trou du capuchon de la fixer à sa place.
- $\bm{l}$  Faites passer la ficelle par le trou du capuchon de **2** Faites passer l'autre extrémité de la ficelle par le<br>**2** trou se trouvant en bas du projecteur. Faites trou se trouvant en bas du projecteur. Faites ensuite passer le capuchon de lentille par la boucle formée par la ficelle. Faites un noeud dans la ficelle pour la fixer à sa place. *2*

![](_page_13_Picture_12.jpeg)

![](_page_13_Picture_13.jpeg)

## *Branchement à un ordinateur*

![](_page_14_Figure_2.jpeg)

#### **Bornes du projecteur**

![](_page_14_Picture_4.jpeg)

#### *Remarque :*

*Lorsque vous raccordez le câble, les cordons d'alimentation du projecteur et de l'appareil extérieur doivent être débranchés de la prise secteur. Allumez le projecteur et l'équipement périphérique avant d'allumer l'ordinateur.*

#### **Câbles utilisés pour la connexion**

- Câble VGA (HDB 15 broches)
- Câble audio (mini fiche (stéréo)) ✽
- Câble USB ✽
- Adaptateur MAC (pour Macintosh) \*

✽ Non fourni.

#### ◆ **ADAPTATEUR MAC (non fourni)**✽

Si vous utilisez un ordinateur Macintosh, il pourra être nécessaire d'utiliser un adaptateur Macintosh.

Avant d'allumer le projecteur et l'ordinateur, réglez les interrupteurs comme indiqué dans le tableau ci-dessous en fonction du MODE DE RESOLUTION que vous voulez utiliser.

![](_page_14_Picture_16.jpeg)

![](_page_14_Picture_271.jpeg)

## *Branchement à un équipement vidéo*

![](_page_15_Figure_2.jpeg)

**Bornes du projecteur**

## **Câbles utilisés pour la connexion**

- Câble vidéo (RCA x 1) \*
- Câble S-VIDEO ✽
- Câbles audio (mini fiche) ✽
- Câble VGA Scart ✽
- Câble VGA-component ✽

✽ Non fourni

#### *Remarque :*

*Le connecteur S-VIDEO a priorité sur le connecteur VIDEO à condition de connecter les deux connecteurs S-VIDEO et VIDEO lorsque vous sélectionnez AUTO dans le menu d'Entrée.*

![](_page_15_Picture_13.jpeg)

#### *Remarque:*

*Lorsque vous raccordez le câble, les cordons d'alimentation du projecteur et de l'appareil extérieur doivent être débranchés de la prise secteur.*

## *Utilisation du menu à l'écran*

Vous pouvez régler ou configurer le projecteur en utilisant le menu à l'écran. Pour plus de détails concernant les réglages et la procédure de configuration, reportez-vous aux pages suivantes.

- Appuyez sur la touche MENU pour faire apparaître le menu à l'écran. *1*
- *2* Appuyez sur les touches de POINTAGE  $\blacklozenge$  pour  $\bigcirc$  POINTAGE sélectionner l'icône du MENU à régler. sélectionner l'icône du MENU à régler. Appuyez sur les touches de POINTAGE  $\blacktriangle\blacktriangledown$  pour sélectionner un élément à régler.
- Appuyez sur le bouton de SELECTION pour faire apparaître les données de l'élément. Appuyez sur les touches de POINTAGE  $\blacklozenge$  pour régler les données. Pour plus de détails concernant les réglages respectifs, reportez-vous aux pages suivantes. *3*

#### *Remarque:*

*L'élément sélectionné ne sera opérationnel que quand vous aurez appuyé sur le bouton de SELECTION.*

![](_page_16_Figure_8.jpeg)

![](_page_16_Picture_9.jpeg)

## *Barre de menu*

## **Pour la source d'ordinateur**

![](_page_17_Figure_3.jpeg)

## *Mise sous tension du projecteur*

- *1* Accomplir tous les branchements périphériques (avec l'ordinateur, le magnétoscope, etc.) avant d'allumer le projecteur.
- Branchez le cordon d'alimentation secteur du projecteur dans une prise secteur. Le témoin POWER clignote en rouge pendant un moment puis s'allume continuellement en rouge. *2*
- Appuyez sur la touche ON-OFF du projecteur ou de la télécommande. Le témoin POWER devient vert, et les ventilateurs s'enclenchent. L'affichage de préparatifs apparaît sur l'écran et le compte à rebours commence. *3*
- Une fois le compte à rebours terminé, la source d'entrée sélectionnée en dernier et l'icône d'état du mode de lampe apparaissent sur l'écran. *4*

![](_page_18_Picture_6.jpeg)

- L'affichage de préparatifs disparaît après 30 secondes.
- Il est possible de changer l'affichage de démarrage.
- ( ☞ "Logo capture écran" p.36)

#### **Source d'entrée sélectionnée et mode de Lampe**

![](_page_18_Figure_11.jpeg)

*Mise hors tension du projecteur*

- Appuyer sur la touche ON-OFF de la télécommande ou du projecteur; le message "Éteindre?" apparaît sur l'écran. *1*
- Appuyez à nouveau sur la touche ON-OFF pour éteindre le projecteur. Le témoin POWER se met à clignoter en rouge et continue à clignoter pendant que les ventilateurs fonctionnent (pendant environ 90 secondes). *2*
- *3* Une fois que le projecteur s'est suffisamment refroidi pour pouvoir être à nouveau allumé, le témoin POWER s'allume en rouge. Vous pouvez alors débrancher le cordon d'alimentation secteur.

![](_page_18_Picture_16.jpeg)

POUR CONSERVER LA DUREE DE VIE DE LA LAMPE, ATTENDEZ AU MOINS CINQ MINUTES AVANT D'ETEINDRE LA LAMPE APRES L'AVOIR ALLUMEE. NE DEBRANCHEZ PAS LE CORDON D'ALIMENTATION SECTEUR PENDANT QUE LES VENTILATEURS FONCTIONNENT OU AVANT QUE LE TEMOIN POWER SE SOIT ALLUME EN ROUGE. SINON, LA DUREE DE VIE DE LA LAMPE SERA DIMINUEE.

#### *Remarque :*

- *– Lorsque la fonction d'extinction automatique est activée, le projecteur détecte l'interruption de signal et éteint automatiquement la lampe de projection. (* ☞ *p.37 )*
- *Le projecteur ne peut pas être allumé pendant la période de refroidissement avec le témoin POWER clignotant en rouge. Vous pourrez le rallumer après que le témoin POWER se soit allumé en rouge.*
- *N'utilisez pas le projecteur de façon continue pendant 24 heures. Eteignez le projecteur au moins une fois par 24 heures pour le laisser reposer. Si vous l'utilisez de façon continue, la durée de vie de la lampe risquera d'être réduite.*
- *Ce projecteur détecte la température interne et contrôle automatiquement la vitesse de fonctionnement des ventilateurs.*
- *Si le témoin WARNING clignote ou s'allume en rouge, reportez-vous à la section "Témoin WARNING" à la page 42.*

![](_page_18_Picture_24.jpeg)

Le message disparaît après 4 secondes.

## *Réglage de l'écran*

## **Réglage du zoom**

Déplacez le levier de Zoom vers le haut/bas pour agrandir/réduire la taille de l'image.

## **Réglage de la mise au point**

Tournez la bague de mise au point pour régler la mise au point de l'image projetée.

## **Réglage du trapèze**

Si l'image obtenue présente une déformation de trapèze, corrigez l'écran à l'aide du réglage de TRAPEZE.

- *1* Appuyez sur la touche KEYSTONE de la télécommande ou sélectionnez Trapèze dans le menu REGLAGE ( ☞ p.36) pour faire apparaître la boîte de dialogue de Trapèze.
- *2* Corrigez la déformation du trapèze en appuyant sur les touches de POINTAGE ▲▼. Appuyez sur la touche de POINTAGE ▲ pour réduire la partie supérieure de l'image, et appuyez sur la touche de POINTAGE  $\blacktriangledown$  pour réduire la partie inférieure.

![](_page_19_Picture_10.jpeg)

Téléobjectif Julie Grand angulaire

Bague de mise au point

Levier de zoom

- Les flèches sont blanches lorsqu'aucune correction n'est effectuée.
- La flèche correspondant à la direction en cours de correction devient rouge.
- La flèche disparaît à la correction maximum.
- Si vous appuyez à nouveau sur la touche KEYSTONE de la télécommande pendant que la boîte de dialogue de Trapèze est affichée, le réglage est annulé.

![](_page_19_Figure_15.jpeg)

Réduisez la largeur inférieure en appuyant sur la touche de POINTAGE  $\blacktriangledown$ .

![](_page_19_Picture_17.jpeg)

## **Fonction d'arrêt sur image**

Appuyez sur la touche FREEZE de la télécommande pour immobiliser l'image sur l'écran. Pour annuler la fonction de arrêt sur image, appuyez de nouveau sur la touche FREEZE ou appuyez sur n'importe quelle autre touche.

## **Fonction Sans image**

Appuyez sur la touche NO SHOW de la télécommande pour faire apparaître une image entièrement noire. Pour retourner à la normale, appuyez de nouveau sur la touche NO SHOW ou appuyez sur n'importe quelle autre touche. Lorsqu'une image projetée est capturée et établie comme "Utilisateur" dans l'élément Logo du menu REGLAGE ( ☞ p.36), l'écran change comme suit à chaque pression sur la touche NO SHOW.

image noire  $\rightarrow$  image capturée  $\rightarrow$  image normale  $\rightarrow$   $\cdots$ 

## **Fonction de minuterie (P-Timer)**

Appuyez sur la touche P-TIMER de la télécommande. L'affichage de la minuterie "00:00" apparaît sur l'écran et la minuterie commence à compter le temps (00:00 - 59:59). Pour arrêter la minuterie, appuyez sur la touche P-TIMER. Ensuite, appuyez à nouveau sur la touche P-TIMER pour annuler la fonction de minuterie.

![](_page_20_Picture_6.jpeg)

Le message disparaît après 4 secondes.

![](_page_20_Picture_8.jpeg)

## *Réglage du son*

## **Opération directe**

## *Volume*

Appuyez sur la touche VOLUME (+/–) du projecteur ou de la télécommande pour régler le volume. La zone de dialogue du volume apparaît sur l'écran pendant quelques secondes.

Appuyez sur la touche VOLUME (+) pour augmenter le volume et sur la touche VOLUME (–) pour le diminuer.

## *Supp. son*

**Opération par Menu**

Appuyez sur la touche MUTE des télécommandes pour couper le son. Pour rétablir le son à son niveau précédent, appuyez à nouveau sur la touche MUTE ou appuyez sur la touche VOLUME (+/–).

![](_page_20_Figure_16.jpeg)

Appuyez sur la touche MUTE pour mettre la fonction de coupure du son en ou hors circuit.

L'affichage disparaît après 4 secondes.

![](_page_20_Figure_19.jpeg)

![](_page_20_Figure_20.jpeg)

- *1* Appuyez sur la touche MENU pour faire apparaître le menu à l'écran. Appuyez sur les touches de POINTAGE < ▶ pour placer le pointeur à cadre rouge sur l'icône du menu SON.
- *2* Appuyez sur la touche de POINTAGE  $\blacktriangledown$  pour placer le pointeur à cadre rouge sur l'élément que vous voulez sélectionner, puis appuyez sur le bouton de SELECTION.

## *Volume*

Pour augmenter le volume, appuyez sur la touche de POINTAGE  $\blacktriangleright$ , et appuyez sur la touche de POINTAGE < pour diminuer le volume.

![](_page_20_Picture_25.jpeg)

#### Appuyez sur les touches de POINTAGE  $\blacktriangleleft$  pour couper le son. L'affichage de la boîte de dialogue passe sur "On" et le son est coupé. Pour rétablir le niveau précédent du son, appuyez à nouveau sur les touches de POINTAGE <

## *Sélection de la source d'entrée*

## **Opération directe**

Choisissez Ordinateur en appuyant sur la touche INPUT du projecteur ou sur la touche COMPUTER de la télécommande. Avant d'utiliser ces touches, il faut sélectionner la source d'entrée correcte en utilisant l'opération par menu, comme indiqué ci-dessous.

## **Opération par Menu**

- *1* Appuyez sur la touche MENU pour faire apparaître le menu à l'écran. Appuyez sur les touches de POINTAGE <▶ pour placer le pointeur à cadre rouge sur l'icône du menu ENTREE.
- *2* Appuyez sur la touche de POINTAGE  $\blacktriangledown$  pour placer le pointeur à flèche rouge sur ORDINATEUR, puis appuyez sur le bouton de SELECTION. Le menu SELECTION DE SOURCE apparaît alors.
- 3 Placez le pointeur sur la source d'entrée correcte puis appuyez sur le bouton de SELECTION.

**RGB** 

Lorsque la source d'entrée parvient d'un ordinateur par la borne COMPUTER IN/COMPONENT IN, sélectionnez RGB.

**Component** <sup>■</sup> <sup>■</sup> "Sélection de la source d'entrée (Component/21 broches Scart RGB)" p.31.

**RGB (Scart)**

☞ "Sélection de la source d'entrée (Component/21 broches Scart RGB)" p.31.

![](_page_21_Figure_14.jpeg)

![](_page_21_Figure_15.jpeg)

## *Sélection du système d'ordinateur*

Ce projecteur s'accorde automatiquement sur différents types d'ordinateurs basés sur VGA, SVGA, XGA ou SXGA grâce à son système de multibalayage et à son Réglage PC auto. Si Ordinateur est sélectionné comme source de signal, ce projecteur détecte automatiquement le format du signal et s'accorde pour projeter une image correcte sans qu'il soit nécessaire d'effectuer d'autres réglages. (Les formats de signal disponibles dans ce projecteur sont indiqués à la page 49.)

*Remarque : Le projecteur pourra afficher l'un des messages suivants.*

**Auto** Lorsque le projecteur ne peut pas reconnaître le signal connecté comme système d'ordinateur disponible dans ce projecteur, la fonction de Réglage PC auto est actionnée pour régler le projecteur et le message "Auto" apparaît sur l'icône du menu SYSTEME. (☞ p.24 ) Lorsque l'image n'est pas produite correctement, il faut effectuer un réglage manuel. (☞ p.25 - 26 )

![](_page_22_Picture_5.jpeg)

Aucun signal d'entrée ne parvient de l'ordinateur. Vérifiez si le branchement de l'ordinateur au projecteur est bien correcte. (☞ "Guide de dépannage" p.44)

![](_page_22_Figure_7.jpeg)

Réglage préréglé d'utilisateur dans REGLAGE D'ORDINATEUR. Les données de réglage peuvent être mémorisées en mode Mode 1 - 5. ( ☞ p.27-28 )

Des systèmes d'ordinateur sont fournis dans le projecteur. Le projecteur choisit le système approprié et l'affiche. **SVGA 1**

\*Les modes Mode 1 et SVGA 1 sont donnés à titre d'exemples.

## **Sélection manuelle du système d'ordinateur**

Vous pouvez aussi sélectionner manuellement le SYSTEME D'ORDINATEUR.

- *1* Appuyez sur la touche MENU pour faire apparaître le menu à l'écran. Appuyez sur les touches de POINTAGE <>>>
>
<<br/>
pour placer le pointeur à cadre rouge sur l'icône du menu SYSTEME D'ORDINATEUR.
- Appuyez sur la touche de POINTAGE  $\blacktriangledown$  pour placer le pointeur à flèche rouge sur le système que vous voulez établir, puis appuyez sur le bouton de SELECTION. *2*

## **Menu SYSTEME D'ORDINATEUR**

![](_page_22_Figure_16.jpeg)

## **Menu SYSTEME D'ORDINATEUR**

![](_page_22_Figure_18.jpeg)

Mode personnalisé (1 à 5) réglé dans le menu ADJ. ORDINAT. ( ☞ p.24-26 )

## *Réglage d'ordinateur*

## **Réglage PC Auto**

La fonction de Réglage PC auto permet d'adapter automatiquement la Synchro fine, le Total de points et la Position d'image à votre ordinateur. Pour utiliser cette fonction, procédez comme suit.

## 昼

- *1* Appuyez sur la touche MENU pour faire apparaître le menu à l'écran. Appuyez sur la touche de POINTAGE <>>>
>
>
pour placer le pointeur à cadre rouge sur l'icône du menu REGLAGE D'ORDINATEUR.
- 2 Appuyez sur la touche de POINTAGE ▼ pour placer le pointeur à <br>Cadre rouge sur l'icône de REGLAGE PC AUTO, puis appuyez sur l'icône fonction de réglage automatiq cadre rouge sur l'icône de REGLAGE PC AUTO, puis appuyez deux fois sur le bouton de SELECTION. Vous pouvez aussi exécuter ce Réglage PC auto en appuyant sur la touche AUTO PC de la télécommande.

#### Mémorisation des données de réglage:

Les paramètres de réglage de fonction de réglage automatique de l'ordinateur peuvent être mémorisés dans le projecteur. Lorsque les paramètres ont été mémorisés, le réglage peut être effectué simplement en sélectionnant Mode dans le menu SYSTEME D'ORDINATEUR ( ☞ p.23 ). Reportez-vous à la rubrique "Mémoriser" de la section Réglage manuel de l'ordinateur ( ☞ p.26 ).

#### *Remarque :*

- *Sur certains ordinateurs, les éléments Synchro fine, Total de points et Position d'image ne peuvent pas être réglés complètement par cette fonction de Réglage PC auto. Lorsque cette fonction ne permet pas d'obtenir une image correcte, il faut effectuer des réglages manuels. (* ☞ *p.25 )*
- *Il est impossible d'utiliser la fonction de Réglage PC auto lorsque "480p", "575p", "480i", "575i", "720p (HDTV)," "1035i (HDTV)" ou "1080i (HDTV)" est sélectionné sur le menu SYSTEME D'ORDINATEUR (* ☞ *p.23 ).*

*Réglage PC auto.* Icône du menu REGLAGE D'ORDINATEUR

![](_page_23_Figure_13.jpeg)

## **Réglage manuel de l'ordinateur**

Certains ordinateurs utilisent des formats de signal particuliers qui peuvent ne pas être accordés par le système de multibalayage de ce projecteur. Dans ce cas, le projecteur ne peut pas reproduire une image correcte, et l'image pourra être identifiée comme étant une image tremblante, une image non synchronisée, une image décentrée ou une image de travers. La fonction de Réglage manuel de l'ordinateur vous permet de régler précisément plusieurs paramètres de façon qu'ils correspondent à ces formats de signal particuliers. Vous pouvez mémoriser ces paramètres réglés dans les 5 zones de mémoire indépendantes, et les rappeler à tout moment en cas de besoin.

- *1* Appuyez sur la touche MENU pour faire apparaître le menu à l'écran. Appuyez sur les touches de POINTAGE <▶ pour placer le pointeur à cadre rouge sur l'icône du menu REGLAGE D'ORDINATEUR.
- 2 Appuyez sur la touche de POINTAGE ▼ pour placer le pointeur à **B** \_\_\_\_\_\_\_\_ Placez à cadre rouge sur l'élément et<br>Cadre rouge sur l'élément que vous voulez régler puis appuyez cadre rouge sur l'élément que vous voulez régler, puis appuyez sur le bouton de SELECTION. La boîte de dialogue de Réglage apparaît alors. Appuyez sur les touches de POINTAGE 7 8 pour régler la valeur.

#### 萎萎 *Synchro fine*

Règle une image de façon à éliminer le tremblement de l'affichage. Appuyez sur les touches de POINTAGE <▶ pour régler la valeur. (De 0 à 31.)

#### <u>| - 1</u> *Total de points*

Règle le nombre du Total de points dans ue période horizontale. Appuyez sur les touches de POINTAGE <>>>
de réglez le nombre correspondant à l'image de votre ordinateur.

## *Horizontal*

Règle la position horizontale de l'image. Appuyez sur les touches de POINTAGE <>>
pour régler la position.

## *Vertical*

Règle la position verticale de l'image. Appuyez sur les touches de POINTAGE  $\blacktriangleleft$  pour régler la position.

![](_page_24_Picture_13.jpeg)

## *Mode actuel*

Appuyez sur le bouton de SELECTION pour faire apparaître les informations de l'ordinateur sélectionné.

## $\boxed{m}$  Clamp

Règle le niveau de Clamp. Lorsque l'image comporte une ou plusieurs barres noires, essayez d'effecteur ce réglage.

![](_page_24_Figure_18.jpeg)

## **H** Surface affichée

Sélectionne la surface affichée par ce projecteur. Sélectionnez la résolution dans la boîte de dialogue de Surface affichée.

![](_page_25_Picture_3.jpeg)

#### *Surface affich. Horiz.*

Réglage de la surface horizontale affichée par ce projecteur. Appuyez sur les touches de POINTAGE <>>>
pour augmenter/diminuer la valeur de façon qu'elle corresponde à la résolution de l'image. Appuyez ensuite sur le bouton de SELECTION.

## *Surface affich. Vert.*

Réglage de la surface verticale affichée par ce projecteur. Appuyez sur les touches de POINTAGE <>>>
pour augmenter/diminuer la valeur de façon qu'elle corresponde à la résolution de l'image. Appuyez ensuite sur le bouton de SELECTION.

![](_page_25_Picture_8.jpeg)

*Plein ecran*

Appuyez sur les touches de POINTAGE <>>>
>
•
pour mettre la fonction de Plein écran sur "On" ou sur "Off". Réglez sur "On" pour redimensionner l'image avec un taux d'aspect de 4 x 3 pour l'adapter à l'écran.

*Remarque :* 

*Il est impossible de régler Surface affichée, Surface affichée (Horiz./Vert.) et Plein écran lorsque "480p", "575p", "480i", "575i", "720i (HDTV)" , "1035i (HDTV)" ou "1080i (HDTV)" est sélectionné sur le menu SYSTEME D'ORDINATEUR (* ☞ *p.23 ).*

![](_page_25_Picture_13.jpeg)

Remettez tous les paramètres de réglage de la boîte de dialogue de Réglage aux valeurs précédentes.

![](_page_25_Picture_15.jpeg)

## *Libre*

Pour effacer les paramètres de réglage établis précédemment, placez le pointeur à cadre rouge sur l'icône du Mode libre, puis appuyez sur le bouton de SELECTION. Placez le pointeur à flèche rouge sur le Mode que vous voulez effacer, puis appuyez sur le bouton de SELECTION.

## *Mémoriser*

Pour mémoriser les paramètres de réglage, placez le pointeur à cadre rouge sur l'icône Mémoriser, puis appuyez sur le bouton de SELECTION. Placez le pointeur à flèche rouge sur l'un quelconque des Modes 1 à 5 que vous voulez mémorisier, puis appuyez sur le bouton de SELECTION.

## *Quitter*

Pour fermer le menu REGLAGE D'ORDINATEUR.

![](_page_25_Picture_22.jpeg)

**Pour libérer les données de réglage.**

![](_page_25_Picture_332.jpeg)

Fermez la boîte de dialogue.

## **Pour stocker les données de réglage.**

Réserver où? H 回 D 曰  $\Box$ Mémorisé  $34$ 480 Mode 1 800  $142$ 640 Mode 2 Libre 800  $143$  $34$ 640 480 Mode 3 Libre 800  $\frac{1}{43}$  $34$  $640$ 480 Mode 4 Libre  $\overline{143}$ 480 800 34 640 Mode 5  $480$ Libre  $800$ 143  $34$  $640$ 0 Mode Vacant

Les paramètres de ce mode sont stockés.

Montre les valeurs de "Total de points", de "Horizontal", de "Vertical", de "Surface affich. Horiz." et de "Surface affich. Vert.".

## *Sélection du niveau d'image*

## **Opération directe**

Sélectionnez le niveau de l'image entre Standard, Naturel, Image 1, Image 2, Image 3 et Image 4 en appuyant sur la touche IMAGE du projecteur ou de la télécommande.

## *Standard*

Réglage d'image normal préréglé sur ce projecteur.

## *Naturel*

Réglage d'image amélioré pour la reproduction des demi-teintes. Ce réglage permet d'obtenir une meilleure image dans un endroit plus lumineux.

## *Image 1~4*

Réglage de l'image préréglé par l'utilisateur dans le menu REGLAGE D'IMAGE ( ☞ p.28 ).

![](_page_26_Figure_10.jpeg)

- *1* Appuyez sur la touche MENU pour faire apparaître le menu à l'écran. Appuyez sur les touches de POINTAGE <>>>
>
<<br/>
pour placer le pointeur à cadre rouge sur l'icône du menu SELECTION D'IMAGE.
- *2* Appuyez sur la touche de POINTAGE  $\blacktriangledown$  pour placer le pointeur à cadre rouge sur le niveau que vous voulez régler, puis appuyez sur le bouton de SELECTION.

## *Standard*

Réglage d'image normal préréglé sur ce projecteur.

## *Naturel*

Réglage d'image amélioré pour la reproduction des demi-teintes. Ce réglage permet d'obtenir une meilleure image dans un endroit plus lumineux.

## *Image 1~4*

Réglage d'image préréglé par l'utilisateur dans le menu REGLAGE D'IMAGE ( ☞ p.28 ).

Icône du menu SELECTION D'IMAGE

![](_page_26_Picture_20.jpeg)

**Touche IMAGE Standard**

**Naturel**

**Image 1**

**Image 2**

**Image 3**

**Image 4**

Le niveau sélectionné.

## *Réglage du niveau d'image*

- *1* Appuyez sur la touche MENU pour faire apparaître le menu à l'écran. Appuyez sur les touches de POINTAGE <▶ pour placer le pointeur à cadre rouge sur l'icône du menu REGLAGE D'IMAGE.
- 2 Appuyez sur la touche de POINTAGE ▼ pour placer le pointeur à cadre rouge sur l'élément que vous voulez régler, puis appuyez sur le bouton de SELECTION. Le niveau de chaque élément apparaît alors. Réglez chaque niveau en appuyant sur les touches de POINTAGE  $\blacklozenge$ .

#### O *Contraste*

Appuyez sur les touches de POINTAGE <>>>
>
>
pour régler le contraste de l'image. (De 0 à 63.)

![](_page_27_Picture_6.jpeg)

## *Luminosité*

Appuyez sur les touches de POINTAGE <>>>
>
>
pour régler la luminosité de l'image. (De 0 à 63.)

![](_page_27_Picture_9.jpeg)

## *Température de couleur*

Appuyez sur les touches de POINTAGE <▶ pour sélectionner le niveau de température de couleur voulu. (Très bas, Bas, Médium ou Haut)

#### ❤ *Bal. des gris (Rouge)*

Appuyez sur les touches de POINTAGE <>>>
>
>
pour régler le ton rouge. (De 0 à 63.)

## *Bal. des gris (Vert)*

Appuyez sur les touches de POINTAGE <>>>
>
>
pour régler le ton vert. (De 0 à 63.)

## *Bal. des gris (Bleu)*

Appuyez sur les touches de POINTAGE 7 8 pour éclaircir le ton bleu. (De 0 à 63.)

![](_page_27_Picture_18.jpeg)

Appuyez sur les touches de POINTAGE 7 8 pour obtenir un meilleur équilibre du contraste. (De 0 à 15.)

![](_page_27_Picture_20.jpeg)

## *Régl. auto d'échelle de gris*

Lorsque cette fonction est sur "ON", elle améliore automatiquement le contraste des parties claires et foncées de l'image.

#### פ *Reset*

Remettez tous les réglages à la valeur précédente.

![](_page_27_Picture_25.jpeg)

Pour mémoriser l'image préréglée manuellement, placez le pointeur à cadre rouge sur l'icône Mémoriser, puis appuyez sur le bouton de SELECTION. Le menu NIVEAU D'IMAGE apparaît alors. Placez le pointeur à cadre rouge sur l'Image 1 à 4 voulue pour le réglage, puis appuyez sur le bouton de SELECTION.

![](_page_27_Picture_28.jpeg)

![](_page_27_Picture_29.jpeg)

![](_page_27_Figure_30.jpeg)

![](_page_27_Figure_31.jpeg)

## *Réglage de la taille de l'écran*

Ce projecteur possède une fonction de modification de taille de l'écran d'image permettant de faire apparaître l'image dans la taille désirée.

- *1* Appuyez sur la touche MENU pour faire apparaître le menu à l'écran. Appuyez sur les touches de POINTAGE <▶ pour placer le pointeur à cadre rouge sur l'icône du menu ECRAN.
- Appuyez sur la touche de POINTAGE  $\blacktriangledown$  pour placer le pointeur à cadre rouge sur la fonction que vous voulez sélectionner. Ensuite, appuyez sur le bouton de SELECTION. *2*

## *Normal*

Fournit une image adaptée à la taille de l'écran.

#### 101 *Vrai*

Fournit des images qui s'adaptent à la taille originale de l'écran. Lorsque la taille originale de l'image est plus grande que la taille de l'écran (800 x 600), ce projecteur entre automatiquement dans le mode Zoom numérique +.

## *Large*

Fournit une image adaptée à un taux d'aspect vidéo large (16 : 9) en élargissant uniformément l'image. Cette fonction peut être utilisée pour fournir un signal vidéo rétréci à 16 : 9.

#### $\odot$   $\Box$ *Zoom digital +*

Lorsque le zoom numérique + est sélectionné, le MENU A L'ECRAN disparaît et le message "D.Zoom +" apparaît. Appuyez sur le bouton de SELECTION pour agrandir la taille de l'image. Appuyez sur les touches de POINTAGE AV<>>
Dour effectuer le panning de l'image. La fonction de panning est utilisable seulement lorsque l'image est plus grande que la taille de l'écran. Une image projetée peut aussi être agrandie en appuyant sur la touche  $D.ZOOM \triangle$  de la télécommande.

## IQ.

## *Digital zoom –*

Lorsque le Zoom digital – est sélectionné, le MENU A L'ECRAN disparaît et le message "D. Zoom –" s'affiche. Appuyez sur le bouton de SELECTION pour compresser la taille de l'image.

Une image projetée peut aussi être compressée en appuyant sur la touche D.ZOOM ▼ de la télécommande.

Pour annuler le mode de zoom numérique +/–, appuyez sur une touche quelconque à l'exception des touches  $D.ZOOM \triangle V$ , SELECTION ou POINTAGE.

![](_page_28_Figure_18.jpeg)

## *Remarque:*

- Ce menu ECRAN ne peut pas fonctionner lorsque "720p (HDTV)", "1035i (HDTV)" ou "1080i (HDTV)" est sélectionné dans le menu SYSTEME D'ORDINATEUR ( ☞ p.23 ).
- Les éléments Vrai et Zoom digital +/– ne peuvent pas être sélectionnés lorsque "480i", "575i", "480p" ou "575p" est sélectionné sur le menu SYSTEME D'ORDINATEUR (☞ p.23 ).
- Ce projecteur ne permet pas d'obtenir un affichage de résolution supérieure à 1280 x 1024. Si la résolution de l'écran de votre ordinateur est supérieure à 1280 x 1024, réglez la résolution à une valeur inférieure avant de brancher le projecteur.
- Les données d'image dans un mode autre que SVGA (800 x 600) sont modifiées pour s'adapter à la taille de l'écran dans le mode initial.
- Il est possible que l'"Opération panning" ne fonctionne pas correctement si vous utilisez le système d'ordinateur préparé avec le "Réglage d'ordinateur".

## *Sélection de la source d'entrée ( Vidéo, S-Vidéo )*

## **Opération directe**

Choisissez Vidéo en appuyant sur la touche INPUT du projecteur ou sur la touche VIDEO de la télécommande.

Avant d'utiliser ces touches, il faut sélectionner la source d'entrée correcte en utilisant l'opération par menu, comme indiqué ci-dessous.

## **Opération par Menu**

- *1* Appuyez sur la touche MENU pour faire apparaître le menu à l'écran. Appuyez sur les touches de POINTAGE <▶ pour placer le pointeur à cadre rouge sur l'icône du menu ENTREE.
- *2* Appuyez sur la touche de POINTAGE ▼ pour placer le pointeur à cadre rouge sur Vidéo, puis appuyez sur le bouton de SELECTION. Le menu SELECTION DE SOURCE apparaît alors.
- **3** Placez le pointeur sur la source que vous voulez sélectionner, *puis appuyez sur le bouton de SELECTION*.

Lorsque vous sélectionnez le réglage AUTO, le projecteur détecte automatiquement le signal vidéo qui lui parvient et se règle pour obtenir les meilleures performances possibles. Le projecteur sélectionne la connexion dans l'ordre suivant: **Auto**

1er S-VIDEO 2ème VIDEO *S-VIDEO a priorité sur VIDEO*

- Lorsque le signal d'entrée vidéo est connecté au connecteur VIDEO, sélectionnez Vidéo. **Vidéo**
- Lorsque le signal d'entrée vidéo est connecté au connecteur S-VIDEO, sélectionnez S-Vidéo. **S-Vidéo**

![](_page_29_Figure_13.jpeg)

## **Menu ENTREE**

![](_page_29_Figure_15.jpeg)

## *Sélection de la source d'entrée ( Component, 21 broches Scart RGB )*

## **Opération directe**

Choisissez Ordinateur en appuyant sur la touche INPUT du projecteur ou sur la touche COMPUTER de la télécommande.

Avant d'utiliser ces touches, il faut sélectionner la source d'entrée correcte en utilisant l'opération par menu, comme indiqué ci-dessous.

## **Opération par Menu**

- *1* Appuyez sur la touche MENU pour faire apparaître le menu à l'écran. Appuyez sur la touche de POINTAGE <▶ pour placer le pointeur à cadre rouge sur l'icône du menu ENTREE.
- *2* Appuyez sur la touche de POINTAGE  $\blacktriangledown$  pour placer le pointeur à cadre rouge sur Ordinateur, puis appuyez sur le bouton de SELECTION. Le menu SELECTION DE SOURCE apparaît alors.
- Placez le pointeur sur la source que vous voulez sélectionner, *<sup>3</sup>* puis appuyez sur le bouton de SELECTION. **Menu ENTREE**

**Component**

Lorsque la source d'entrée parvient d'un appareil vidéo branché à la borne COMPUTER IN/COMPONENT IN par un câble VGA-Component, sélectionnez Component.

Lorsque la source d'entrée parvient d'un appareil vidéo branché à la borne COMPUTER IN/ COMPONENT IN par un câble Scart-VGA, sélectionnez RGB (Scart). **RGB (Scart)**

![](_page_30_Figure_12.jpeg)

![](_page_30_Figure_13.jpeg)

de SELECTION.

 $\mathfrak{g}_{\parallel}$ 

#### *Remarque :*

*Le câble VGA-Component et le câble VGA-Scart sont fournis en option. Pour plus de détails concernant la commande de ces câbles, reportez-vous à la page 51.*

## *Sélection du système vidéo*

- *1* Appuyez sur la touche MENU pour faire apparaître le menu à l'écran. Appuvez sur les touches de POINTAGE <>>>
Opur placer le pointeur à cadre rouge sur l'icône du menu SYSTEME AUDIO/VIDEO.
- *2* Appuyez sur la touche de POINTAGE  $\blacktriangledown$  pour placer le pointeur à flèche rouge sur le système que vous voulez sélectionner, puis appuyez sur le bouton de SELECTION.

## **Connecteur Vidéo ou connecteur S-Vidéo**

#### *Auto*

Le projecteur détecte automatiquement le système vidéo entré, puis se règle automatiquement pour offrir un fonctionnement optimal. Lorsque le système vidéo est PAL-M ou PAL-N, sélectionnez le système manuellement.

## *PAL / SECAM / NTSC / NTSC4.43 / PAL-M / PAL-N*

Si le projecteur ne peut pas reproduire l'image vidéo correcte, il est nécessaire de sélectionner un format de signal de diffusion spécifique parmi les systèmes PAL, SECAM, NTSC, NTSC 4.43, PAL-M ou PAL-N.

## **Connecteur COMPUTER IN/COMPONENT IN ( Y, Pb/Cb, Pr/Cr)**

#### *Auto*

Le projecteur détecte automatiquement le système vidéo entré, puis se règle automatiquement pour offrir un fonctionnement optimal.

#### *Format de signal vidéo composant*

Si le projecteur ne peut pas reproduire l'image vidéo correcte, il faut sélectionner un format de signal vidéo component spécifique parmi 480i, 575i, 480p, 575p, 720p, 1035i et 1080i.

![](_page_31_Figure_14.jpeg)

![](_page_31_Figure_15.jpeg)

#### **Menu SYSTEME AUDIO/VIDEO (Vidéo Component)**

![](_page_31_Figure_17.jpeg)

## *Sélection du niveau d'image*

## **Opération directe**

Sélectionnez le niveau des images entre Standard, Cinéma, Image 1, Image 2, Image 3 et Image 4 en appuyant sur la touche IMAGE du projecteur ou de la télécommande.

## *Standard*

Réglage d'image normal préréglé sur ce projecteur.

## *Cinéma*

Niveau d'image réglé pour l'image avec tons fins.

## *Image 1~4*

Réglage d'image préréglé par l'utilisateur dans le menu REGLAGE D'IMAGE. (☞ p.34-35 ).

![](_page_32_Figure_10.jpeg)

- *1* Appuyez sur la touche MENU pour faire apparaître le menu à l'écran. Appuyez sur les touches de POINTAGE <▶ pour placer le pointeur à cadre rouge sur l'icône du menu SELECTION D'IMAGE.
- *2* Appuyez sur la touche de POINTAGE  $\blacktriangledown$  pour placer le pointeur à cadre rouge sur le niveau que vous voulez régler, puis appuyez sur le bouton de SELECTION.

## *Standard*

Réglage d'image normal préréglé sur ce projecteur.

#### اھ *Cinéma*

⊷

Niveau d'image réglé pour l'image avec tons fins.

## $\Pi$ 1

*Image 1~4*

Réglage d'image préréglé par l'utilisateur dans le menu REGLAGE D'IMAGE. (☞ p.34-35 ).

![](_page_32_Figure_20.jpeg)

## **Menu SELECTION D'IMAGE**

![](_page_32_Picture_179.jpeg)

Le niveau sélectionné.

## *Réglage du niveau d'image*

- Appuyez sur la touche MENU pour faire apparaître le menu à l'écran. Appuyez sur les touches de POINTAGE <▶ pour placer le pointeur à cadre rouge sur l'icône du menu REGLAGE D'IMAGE. *1*
- 2 Appuyez sur la touche de POINTAGE ▼ pour placer le pointeur à <br>Cadre rouge sur l'élément que vous voulez régler, puis appuyez Alexande Placez un pointeur à cadre cadre rouge sur l'élément que vous voulez régler, puis appuyez sur le bouton de SELECTION. Le niveau de chaque élément apparaît alors. Réglez chaque niveau en appuyant sur les touches de POINTAGE  $\blacklozenge$ .

## *Contraste*

Appuyez sur les touches de POINTAGE < ▶ pour régler le contraste de l'image. (De 0 à 63.)

![](_page_33_Picture_6.jpeg)

Appuyez sur les touches de POINTAGE <▶ pour régler la luminosité de l'image. (De 0 à 63.)

![](_page_33_Picture_9.jpeg)

*Couleur*

Appuyez sur les touches de POINTAGE <>>>
>
>
pour régler l'intensité de la couleur. (De 0 à 63.)

![](_page_33_Picture_12.jpeg)

Appuyez sur les touches de POINTAGE <>>>
>
→
Pour obtenir une couleur adéquate. (De 0 à 63.)

![](_page_33_Picture_14.jpeg)

## *Température de couleur*

Appuyez sur les touches de POINTAGE 7 8 pour sélectionner le niveau de température de couleur voulu. (Très bas, Bas, Médium ou Haut)

#### *Bal. des gris (Rouge)* lγ⊋l

Appuyez sur les touches de POINTAGE <>>>
>
>
pour régler le ton rouge. (De 0 à 63.)

![](_page_33_Picture_19.jpeg)

## *Bal. des gris (Vert)*

Appuyez sur les touches de POINTAGE <>>>
Opur régler le ton vert. (De 0 à 63.)

![](_page_33_Picture_22.jpeg)

## *Bal. des gris (Bleu)*

Appuyez sur les touches de POINTAGE <>>>
>
>
pour régler le ton bleu. (De 0 à 63.)

![](_page_33_Picture_25.jpeg)

Appuyez sur les touches de POINTAGE <>>>
>
>
pour régler la netteté de l'image. (De 0 à 15.)

![](_page_33_Picture_28.jpeg)

Appuyez sur les touches de POINTAGE <>>>
>
>
pour obtenir un meilleur équilibre du contraste. (De 0 à 15.)

#### **Menu REGLAGE D'IMAGE**

![](_page_33_Figure_31.jpeg)

Remarque : Il est impossible de régler la Teinte lorsque le système vidéo est PAL, SECAM, PAL-M ou PAL-N.

![](_page_34_Picture_1.jpeg)

## *Régl. auto d'échelle de gris*

Lorsque cette fonction est sur "ON", elle améliore automatiquement le contraste des parties claires et foncées de l'image.

![](_page_34_Picture_4.jpeg)

Le signal vidéo entrelacé peut être affiché dans une image progressive.

- Off ···· Non activé.
- L1 ···· Sélectionnez "L1" pour une image active.
- L2 ···· Sélectionnez "L2" pour une image fixe.

*Remarque : Il est impossible de sélectionner Progressif lorsque 480p, 575p, 720p, 1035i ou 1080i est sélectionné.*

![](_page_34_Picture_10.jpeg)

Remettez tous les réglages à la valeur précédente.

![](_page_34_Picture_12.jpeg)

Pour stocker les données de réglage, placez un pointeur à cadre rouge sur l'icône Mémoriser et appuyez sur le bouton de SELECTION. Le menu niveau image apparaît. Placez un pointeur à cadre rouge sur Niveau Image 1 à 4, puis appuyez sur le bouton de SELECTION.

![](_page_34_Picture_14.jpeg)

Ferme le menu IMAGE.

![](_page_34_Picture_16.jpeg)

## *Réglage de la taille de l'écran*

Ce projecteur possède une fonction de modification de taille de l'écran d'image permettant de faire apparaître l'image dans la taille désirée.

- Appuyez sur la touche MENU pour faire apparaître le menu à l'écran. Appuyez sur les touches de POINTAGE <▶ pour placer le pointeur à cadre rouge sur l'icône du menu ECRAN. *1*
- Appuyez sur la touche de POINTAGE ▼ pour placer le pointeur à cadre rouge sur la fonction que vous voulez sélectionner. Ensuite, appuyez sur le bouton de SELECTION. *2*

## *Normal*

Fournit une image au taux d'aspect vidéo normal de 4 : 3.

## *Large*

Fournit une image au taux d'écran large de 16 : 9.

![](_page_34_Figure_25.jpeg)

*Remarque: Le menu ECRAN ne peut pas fonctionner lorsque "720p", "1035i" ou "1080i" est sélectionné dans le menu SYSTEME AUDIO/VIDEO (* ☞ *p.32 ).*

## *Menu REGLAGE*

- *1* Appuyez sur la touche MENU pour faire apparaître le menu à l'écran. Appuyez sur les touches de POINTAGE <▶ pour placer le pointeur à cadre rouge sur l'icône de REGLAGE.
- *2* Appuyez sur la touche de POINTAGE  $\blacktriangledown$  pour placer le pointeur à cadre rouge sur l'élémnt que vous voulez régler, puis appuyez sur le bouton de SELECTION. La boîte de dialogue de Réglage apparaît alors.

## *Langue*

La langue utilisée dans le menu à l'écran peut être sélectionnée parmi les langues suivantes: anglais, allemand, français, italien, espagnol, portugais, néerlandais, suédois, russe, chinois, coréen et japonais.

## *Trapèze*

Cette fonction permet de corriger l'image déformée. Sélectionnez Mémoriser ou Reset, puis appuyez sur le bouton de SELECTION. La boîte de dialogue de Trapèze apparaît alors. ( ☞ p.20 )

- Mémoriser Mémorisez les données de réglage du Trapèze même si le cordon d'alimentation secteur est débranché.
- Reset Remettez les données de réglage du Trapèze à zéro lorsque le cordon d'alimentation secteur est débranché de la prise secteur.

## *Fond bleu*

Lorsque cette fonction est sur "On," le projecteur projette une image bleue sur l'écran si aucun signal d'entrée n'est détecté.

#### 岡 *Affichage*

Cette fonction permet d'établir si oui ou non les affichages à l'écran apparaissent.

- On . . . . . .fait apparaître tous les affichages à l'écran
- Off . . . . . . Fait disparaître les affichages à l'écran, sauf:
	- Menu à l'écran
	- Message "Éteindre?" ( ☞ p.19 )
	- P-TIMER ( ☞ p.21)
	- Message "Pas de signal" ( ☞ p.37 )
	- Message "Patientez"

## *Logo*

Cette fonction permet d'établir les éléments qui apparaîtront sur l'affichage de démarrage.

- Utilisateur······ l'image que vous avez capturée
- Défaut················· le logo par défaut

Off................. compte à rebours seulement

## *Logo capture écran*

Cette fonction permet de capturer l'image en cours de projection et de l'utiliser pour un affichage de démarrage. Après avoir capturé l'image projetée, allez à la fonction de Logo (ci-dessus) et réglez-la comme "Utilisateur". L'image capturée sera affichée lorsque vous allumerez le projecteur la fois suivante. Pour capturer l'image, sélectionnez [Oui]. Pour annuler la fonction de Capture, sélectionnez [Non]. Avant de capturer une image, sélectionnez Standard dans le menu SELECTION D'IMAGE afin de capturer une image correcte. ( ☞ p.27, p.33 ) Un signal provenant d'un ordinateur peut être capturé jusqu'à XGA (1024 x 768). Un signal provenant d'un appareil vidéo peut être capturé, à l'exception de 720p, 1035i, et 1080i. Lorsque vous capturez une image qui a été réglée par la fonction de Trapèze, les données de réglage sont remises à zéro automatiquement et le projecteur capture alors une image sans réglage du trapèze.

![](_page_35_Picture_28.jpeg)

![](_page_36_Picture_1.jpeg)

## *Plafond*

Lorsque cette fonction est sur "On", l'image est inversée haut/bas et gauche/droite. Cette fonction est utilisée pour projeter les images à partir d'un projecteur monté au plafond.

## *Arrière*

Lorsque cette fonction est sur la position de marche, l'image est inversée gauche/droite. Cette fonction est utilisée pour projeter les images sur un écran de projection arrière.

## *Extinction Automatique*

Pour diminuer la consommation de courant et conserver la durée de vie de la lampe, la fonction d'extinction automatique éteint la lampe de projection lorsque le signal d'entrée est interrompu et que vous n'appuyez sur aucune touche pendant 30 secondes ou plus.

Si le signal d'entrée est interrompu et que vous n'appuyez sur aucune touche pendant 30 secondes ou plus, l'affichage de la minuterie accompagné du message "Pas de signal" apparaît sur l'écran. Le compte à rebours du temps réglé commence alors. Vous pouvez régler la durée du compte à rebours entre 1 et 30 minutes.

Une fois le compte à rebours terminé, la lampe s'éteint pour refroidir. Le témoin POWER clignote en rouge pendant cette période de refroidissement. L'opération suivante dépend du réglage, comme indiqué ci-dessous:

- Prêt ················ Lorsque la lampe est complètement refroidie, le témoin POWER se met à clignoter en vert. Dans cet état, la lampe de projection s'allumera si le signal d'entrée est reconnecté ou que vous appuyez sur une touche quelconque du projecteur ou de la télécommande.
- Extinction ..... Lorsque la lampe est complètement refroidie, l'appareil s'éteint.
- Eteint ············· La fonction d'extinction automatique est annulée.

## **Fonction plafond**

![](_page_36_Figure_15.jpeg)

#### **Fonction arrière**

![](_page_36_Figure_17.jpeg)

## **Extinction Automatique**

![](_page_36_Figure_19.jpeg)

Appuyez sur le bouton de SELECTION sous Extinction automatique pour faire apparaître cette boîte. Choisissez l'un des trois réglages à l'aide des touches de POINTAGE <>>
inaviguez jusqu'à la minuterie à l'aide des touches de POINTAGE ▲▼ et réglez la durée à l'aide des touches de POINTAGE <**>** 

![](_page_36_Picture_21.jpeg)

Durée restant jusqu'à l'extinction de la lampe

## *Mode des lampes*

- Cette fonction permet de changer la luminosité de l'écran.
	- ॗ ···· luminosité normale
	- gч ···· luminosité contrôlée en fonction du signal d'entrée
	- ✿ ···· diminue la luminosité, réduit la consommation de courant de lampe, et allonge la durée de vie de la lampe.

## **Mode des lampes**

 $\blacksquare$ 

![](_page_36_Figure_29.jpeg)

## *Télécommande*

Ce projecteur possède deux modes de télécommande différents: le code normal réglé en usine (Code 1) et le code secondaire (Code 2). Cette fonction de commutation permet d'éviter la production d'interférences de télécommande lorsque vous utilisez plusieurs projecteurs ou plusieurs appareils vidéo simultanément. Lorsque vous faites fonctionner le projecteur sous le "Code 2," le projecteur et la télécommande doivent tous deux être commutés au "Code 2."

#### **Pour changer le code du projecteur:**

Réglez la télécommande dans le menu REGLAGE au "Code 2."

#### **Pour changer le code de la télécommande:**

Maintenez les touches MENU et IMAGE de la télécommande enfoncées simultanément pendant 10 secondes ou plus. Après avoir changé le code, vérifiez si la télécommande fonctionne bien correctement. Pour revenir au mode normal (Code 1), actionnez à nouveau le projecteur et la télécommande comme indiqué ci-dessus.

*Remarque : Lorsque vous remplacez la pile de la télécommande, le code de télécommande revient automatiquement au code normal (Code 1).*

#### l÷ *USB*

Ce projecteur est équipé d'un port USB afin qu'il soit possible d'effectuer les opérations interactives entre le projecteur et l'ordinateur. Sélectionnez l'un quelconque des éléments suivants selon vos besoins.

- $\circ$  .
- $\cdots$  Lorsque vous utilisez les touches PAGE  $\blacktriangle \blacktriangledown$  de la télécommande. ( ☞ p.10 )
- **COM** ···· Lorsque vous commandez le projecteur avec un ordinateur. Cet élément est disponible pour l'utilisation future. Non disponible actuellement.

## ê

## *Verrouillage*

Cette fonction verrouille le fonctionnement des commandes du projecteur et de la télécommande. Elle permet d'empêcher toute tierce personne d'effectuer des opérations.

- **EXAMPLE 1999** ···· non verrouillé.
- **FELL** ... verrouille le fonctionnement des commandes du projecteur. Pour effectuer le déverrouillage, utilisez les commandes de la télécommande.
- **FIFT** .... verrouille le fonctionnement de la télécommande. Pour effectuer le déverrouillage, utilisez les commandes du projecteur.

Si les commandes du projecteur sont verrouillées par mégarde et que vous n'avez pas la télécommande à portée de main, débranchez le cordon d'alimentation secteur pour éteindre l'appareil, puis, tout en maintenant le bouton de SELECTION enfoncé, rebranchez le cordon d'alimentation secteur. Le verrouillage des commandes du projecteur sera ainsi annulé.

#### *Remise à zéro lampe* မြူ

Cette fonction permet de remettre le compteur de remplacement de la lampe à zéro. Lorsque vous remplacez la lampe de projection, remettez le compteur de remplacement de la lampe à zéro en utilisant cette fonction. Pour plus de détails concernant cette opération, reportez-vous à la page 41.

#### 图 *Réglages d'usine*

Cette fonction remet toutes les valeurs des réglages aux valeurs par défaut, sauf celle du compteur de lampe.

## Télécommande

![](_page_37_Picture_25.jpeg)

## **Verrouillage**

![](_page_37_Figure_27.jpeg)

## **Réglages d'usine**

![](_page_37_Figure_29.jpeg)

## *Télécommande de présentation*

La télécommande de présentation est utilisée comme une souris sans fil pour contrôler le curseur de souris sur l'ordinateur. Pour améliorer la commodité lors des présentations, quelques touches permettant de commander le projecteur sont aussi fournies.

![](_page_38_Picture_3.jpeg)

#### **Pour l'ordinateur**

Dirigez la télécommande vers le récepteur de télécommande de présentation.

#### q **Touches PAGE** ▲▼

Faites défiler les pages vers l'arrière et vers l'avant sur l'écran lorsque vous effectuez des présentations.

2 Touche de curseur

Faites défiler les pages vers l'arrière et vers l'avant sur l'écran lorsque vous effectuez des présentations.

e **Touche de CLIC A DROITE (R-CLICK)**

A la même fonction que le bouton droite d'une souris d'ordinateur.

**4** Touche de CLIC A GAUCHE (L-CLICK) A la même fonction que le bouton gauche d'une souris d'ordinateur. Pour entraîner un élément sélectionné, maintenez la touche L-CLICK enfoncée et déplacez le curseur à l'aide de la touche de curseur.

#### **Pour le projecteur**

Dirigez la télécommande vers le récepteur infrarouge du projecteur.

- **(5) Touche d'ARRET SUR IMAGE (FREEZE)** Immobilise l'image. ( ☞ p.20 )
- $(6)$  Touche d'ORDINATEUR (COMPUTER) Sélectionne la source d'entrée d'ORDINATEUR. ( ☞ p.22 )
- $(7)$  Touche VIDEO Sélectionne la source d'entrée VIDEO. ( ☞ p.30 )
- i **Touche de MINUTERIE (P-TIMER)** Actionne la fonction de Minuterie (P-timer). ( · p.21)
- o **Touche SANS IMAGE (NO SHOW)** Eteint momentanément l'image sur l'écran. ( ☞ p.21 )

## *Installation*

- Branchez le projecteur et l'ordinateur à l'aide du câble VGA. *1*
- Branchez le récepteur de télécommande de présentation au port USB de votre ordinateur. *2*

#### *Remarque :*

- *Le récepteur de télécommande de présentation ne peut être branché qu'à un port USB standard.*
- *Pour que la fonction de souris puisse être utilisée, il faudra peut-être changer les réglages sur certains ordinateurs. Pour plus de détails, reportez-vous au mode d'emploi de votre ordinateur.*
- *Lorsque vous commutez le code de télécommande du projecteur et de la télécommande, il faut aussi commuter la télécommande de présentation. Maintenez les deux touches FREEZE et P-TIMER enfoncées simultanément pendant 10 secondes ou plus pour commuter le code. (* ☞ *p.38)*

## 888° 88°° Télécommande de présentation Récepteur de Câble VGA télécommande de présentation

![](_page_38_Figure_28.jpeg)

#### **Ordinateurs compatibles**

## Windows

- Windows 98 / 2000/ Me / XP
	- ✽ Compatible avec les versions complètes de Windows seulement. (Les versions mises à jours ne peuvent pas être utilisées.)

## Macintosh

• Mac OS 9.1 ou plus récent.

## *Remplacement de la lampe*

## **Remplacement de la lampe**

Lorsque la durée de vie de la lampe de projection arrive à son terme, le témoin LAMP REPLACE s'allume en jaune. Si le témoin s'allume en jaune, remplacez la lampe de projection dans les plus brefs délais.

> Ce témoin s'allume en jaune lorsque la durée de vie de la lampe de projection arrive à son terme. Remplacez immédiatement la lampe.

#### **Commandes sur le projecteur**

![](_page_39_Figure_6.jpeg)

![](_page_39_Picture_7.jpeg)

Avant d'ouvrir le couvercle de la lampe, laissez le projecteur refroidir pendant au moins 45 minutes avant d'ouvrir le couvercle de la lampe. La température peut s'élever considérablement à l'intérieur du projecteur.

![](_page_39_Picture_9.jpeg)

Pour assurer un fonctionnement sûr, remplacez la lampe par une lampe du même type.

Ne faites pas tomber l'ensemble de lampe, et ne touchez pas le verre de l'ampoule! Le verre risquerait de se briser et de vous blesser.

Pour remplacer l'ensemble de lampe, procédez comme suit.

- Eteignez le projecteur et débranchez la fiche d'alimentation secteur. Laissez le projecteur refroidir pendant au moins 45 minutes. *1*
- Pour déposer le couvercle de la lampe, retirez la vis à l'aide d'un *2* tournevis.
- Retirez les deux vis à l'aide d'un tournevis et tirez l'ensemble de lampe vers l'extérieur en saisissant la poignée. *3*
- Remplacez l'ensemble de lampe et resserrez les deux vis à leur place. Veillez à mettre correctement en place l'ensemble de lampe. Remettez en place le couvercle de la lampe en place et resserrez la vis. *4*
- Branchez le cordon d'alimentation secteur au projecteur et allumez le projecteur. *5*
- *6* **Remettez le compteur de remplacement de la lampe à zéro.** Reportez-vous à la section "Compteur de remplacement de la lampe" à la page suivante.

#### *Remarque :*

*Ne remettez pas le compteur de remplacement de la lampe à zéro lorsque la lampe de projection n'a pas été remplacée.*

![](_page_39_Picture_21.jpeg)

## **COMMANDE D'UNE LAMPE DE RECHANGE**

Demandez à votre revendeur de commander une lampe de rechange. Pour commander la lampe, donnez les informations suivantes à votre revendeur.

- **N° de modèle de votre projecteur : PLC-SW30**
- **N° du type de lampe de rechange : POA-LMP57**

(Pièces de service n° 610 308 3117)

## **Compteur de remplacement de la lampe**

Veillez à remettre le compteur de remplacement de la lampe à zéro après avoir remplacé l'ensemble de lampe. Le témoin LAMP REPLACE cesse de clignoter lorsque le compteur de remplacement de la lampe a été remis à zéro.

- *1* Allumez le projecteur, appuyez sur la touche MENU pour faire apparaître le menu à l'écran. Appuyez sur les touches de POINTAGE <> > pour placer le pointeur à cadre rouge sur l'icône du menu REGLAGE.
- Appuyez sur la touche de POINTAGE  $\blacktriangledown$  pour placer le pointeur à cadre rouge sur "Remise à zéro lampe", puis appuyez sur le bouton de SELECTION. Le message "Compteur utilisation lampe Remise à zéro?" apparaît alors. Placez le pointeur sur [Oui] puis appuyez sur le bouton de SELECTION. *2*
- Une autre boîte de dialogue de confirmation apparaît et sélectionnez [Oui] pour remettre le Compteur de remplacement de la lampe à zéro. *3*

![](_page_40_Figure_6.jpeg)

*Remarque : Ne remettez le compteur de remplacement de la lampe à zéro qu'après avoir remplacé la lampe de projection.*

# **PRECAUTIONS DE MANIPULATION DE LA LAMPE**

Ce projecteur utilise une lampe à haute pression qui doit être manipulée soigneusement et correctement. Si la lampe est manipulée incorrectement, ceci risquera de causer un accident, des blessures ou un incendie.

- La durée de vie de la lampe peut être différente d'une lampe à l'autre, selon l'environnement d'utilisation. Une durée de vie identique ne peut être garantie pour toutes les lampes. Certaines lampes pourront tomber en panne ou arriver au terme de leur durée de vie plus rapidement que d'autres lampes similaires.
- Si le projecteur indique que la lampe doit être remplacée, autrement dit si le témoin LAMP REPLACE s'allume, remplacez IMMEDIATEMENT la lampe après que le projecteur se soit refroidi. (Suivez soigneusement les instructions de la section REMPLACEMENT DE LA LAMPE de ce manuel.) Si vous continuez d'utiliser la lampe alors que le témoin LAMP REPLACE est allumé, le risque d'explosion de la lampe augmentera.
- Une lampe risque exploser sous l'effet de vibrations, de chocs ou de la détérioration résultant de nombreuses heures d'utilisation lorsque sa durée de vie arrive à son terme. Les risques d'explosion peuvent être différents selon l'environnement ou les conditions dans lesquelles le projecteur et la lampe sont utilisés.

## **SI UNE LAMPE EXPLOSE, IL FAUT PRENDRE LES MESURES DE SECURITE SUIVANTES.**

Si une lampe explose, débranchez immédiatement la fiche secteur du projecteur de la prise secteur. Faites vérifier le bloc de lampe et remplacer la lampe par un centre de service agréé. En outre, vérifiez bien qu'aucun éclat de verre ne se trouve à proximité du projecteur ou ne soit expulsé par les orifices de circulation d'air de refroidissement. Eliminez soigneusement tous les éclats de verre. Seuls des techniciens compétents agréés habitués à effectuer des opérations d'entretien sur les projecteurs peuvent vérifier l'intérieur du projecteur, à l'exclusion de toute autre personne.

Si une personne n'ayant pas reçu une formation appropriée tente d'effectuer des opérations d'entretien de façon inadéquate, un accident ou des blessures causées par des éclats de verre risqueront de se produire.

## *Témoin WARNING*

Le témoin WARNING indique l'état de la fonction qui protège le projecteur. Vérifiez l'état du témoin WARNING et le témoin POWER pour effectuer un entretien correct.

#### **Le projecteur est éteint et le témoin WARNING clignote en rouge**

Lorsque la température interne du projecteur est supérieure à la température normale, le projecteur est éteint automatiquement pour protéger l'intérieur du projecteur. Le témoin POWER clignote et le projecteur se refroidit alors. Une fois que la température interne du projecteur est redevenue normale, le témoin POWER s'allume en rouge et il est alors à nouveau possible d'allumer le projecteur.

#### *Remarque :*

*Après que la température interne du projecteur est redevenue normale, le témoin WARNING continue toujours à clignoter. Lorsque le projecteur est rallumé, le témoin WARNING cesse de clignoter.*

#### **Vérifiez ensuite les éléments suivants.**

- ✓ Avez-vous laissé un espace suffisant pour assurer la bonne ventilation du projecteur? Vérifiez l'état de l'installation pour voir si les fentes de ventilation ne sont pas obstruées.
- ✓ Le projecteur n'est-il pas installé à proximité du conduit de ventilation d'un climatiseur qui peut être chaud? Eloignez le projecteur du conduit de ventilation du climatiseur.
- ✓ Les filtres à air sont-ils propres? Nettoyez régulièrement les filtres à air.

#### **Le projecteur s'éteint et le témoin WARNING s'allume en rouge**

Lorsque le projecteur détecte une anomalie, il s'éteint automatiquement pour protéger les composants internes, et le témoin WARNING s'allume en rouge. Dans ce cas, débranchez le cordon d'alimentation secteur et rebranchez-le, puis rallumez le projecteur pour vérifier. Si le projecteur est toujours éteint et si le témoin WARNING est toujours allumé en rouge, débranchez le cordon d'alimentation et confiez les vérifications et les réparations éventuelles à un centre de service.

![](_page_41_Picture_13.jpeg)

## **ATTENTION**

SI UNE ANOMALIE SE PRODUIT, NE LAISSEZ PAS LE CORDON D'ALIMENTATION SECTEUR DU PROJECTEUR BRANCHE. UN INCENDIE OU UNE ELECTROCUTION RISQUERAIENT DE S'ENSUIVRE.

#### **Commandes sur le projecteur**

![](_page_41_Figure_17.jpeg)

Témoin WARNING clignotant en rouge

#### **Commandes sur le projecteur**

![](_page_41_Figure_20.jpeg)

Témoin WARNING clignotant en rouge

## *Filtre à air*

Les filtres à air empêchent la poussière de s'accumuler sur la surface des éléments optiques à l'intérieur du projecteur. Si les filtres à air sont recouverts par des particules de poussière, l'efficacité des ventilateurs sera réduite et de la chaleur risquera de s'accumuler à l'intérieur, ce qui affectera négativement la durée de vie du projecteur. Nettoyez les filtres à air en procédant comme suit:

- Eteignez l'appareil et débranchez le cordon d'alimentation secteur de la prise secteur. *1*
- Retournez le projecteur sens dessus dessous et retirez les filtres à air en tirant les verrous vers le haut. *2*
- 3 Nettoyez les filtres à air avec une brosse ou éliminez la *poussière* et les impuretés en lavant.
- 4 Remplacez correctement chaque filtre à air. Veillez à insérer complètement les filtres à air.

![](_page_42_Picture_7.jpeg)

## **ATTENTION**

N'utilisez pas le projecteur lorsque le filtre à air est déposé. De la poussière risque de s'accumuler sur les composnats optiques à l'intérieur du projecteur et d'amoindrir la qualité de l'image.

N'introduisez pas de petites pièces dans les ouvertures d'entrée d'air. Ceci pourrait causer des anomalies de fonctionnement du projecteur.

#### **RECOMMANDATION**

**Nous vous recommandons d'éviter d'utiliser le projecteur dans un environnement poussiéreux ou enfumé. Dans de tels environnement, l'image pourrait être de mauvaise qualité.**

Si vous utilisez le projecteur dans un environnement poussiéreux ou enfumé, de la poussière risquera de s'accumuler sur les éléments optiques à l'intérieur du projecteur. Ceci risque d'amoindrir la qualité de l'image projetée.

Si de tels problèmes se produisent, confiez le nettoyage à votre revendeur ou à un centre de service agréés.

## *Nettoyage de la lentille du projection*

Pour nettoyer la lentille de projection, procédez comme suit.

- Appliquez un produit de nettoyage de lentille d'appareil photo non abrasif sur un chiffon de nettoyage doux et sec. Evitez d'utiliser une quantité excessive de produit de nettoyage. Les produits de nettoyage abrasifs, les diluants ou les autres produits chimiques trop puissants risquent de rayer la surface. *1*
- Essuyez légèrement la lentille de projection avec un chiffon de *2* nettoyage.
- Lorsque vous n'utilisez pas le projecteur, remettez le capuchon de lentille en place. *3*

![](_page_42_Picture_20.jpeg)

![](_page_42_Picture_21.jpeg)

## *Guide de dépannage*

Avant de faire appel à votre revendeur ou à un centre de service, veuillez vérifier les points suivants.

- Assurez-vous que vous avez bien branché le projecteur aux équipements périphériques comme décrit dans la section "Installation" aux pages 15 et 16.
- Assurez-vous que tous les équipements sont bien branchés à la prise secteur et que l'alimentation électrique est établie.
- Lorsque vous faites fonctionner le projecteur avec un ordinateur et que l'image n'est pas projetée, redémarrez l'ordinateur.

![](_page_43_Picture_218.jpeg)

![](_page_44_Picture_102.jpeg)

## **AVERTISSEMENT:**

## **Ce projecteur contient des composants placés sous haute tension. Ne tentez pas d'ouvrir le coffret.**

Si le problème persiste après que vous ayez effectué les opérations conformément aux instructions de fonctionnement, contactez le revendeur chez qui vous avez acheté le projecteur ou un centre de service. Communiquez-lui le numéro de modèle et expliquez-lui le problème. Nous vous indiquerons comment vous faire dépanner.

![](_page_44_Picture_5.jpeg)

Ce symbole marqué sur la plaque d'identification indique que le produit figure sur la liste des Underwriters Laboratories Inc. L'appareil a été conçu et fabriqué conformément aux normes de sécurité U.L. rigoureuses contre les risques d'incendie, les accidents et les électrocutions.

## *Témoins et état du projecteur*

Vérifiez les témoins indiquant l'état du projecteur.

![](_page_45_Picture_169.jpeg)

••• s'allume en vert. ( ) ••• clignote en vert. (  $\oslash$  ••• s'allume en rouge. (  $\oslash$  ••• clignote en rouge.  $\bullet \bullet \bullet \bullet$  éteint

✽ Lorsque la durée de vie de la lampe de projection arrive à son terme, le témoin LAMP REPLACE s'allume en jaune. Lorsque ce témoin s'allume en jaune, remplacez immédiatement la lampe de projection. Remettez le compteur de remplacement de la lampe à zéro après avoir remplacé la lampe. Reportez-vous aux pages 43 et 44.

## *Arborescence des menus*

#### **Menu principal**

![](_page_46_Figure_3.jpeg)

## **Entrée d'ordinateur**

#### **Menu principal**

![](_page_46_Figure_6.jpeg)

## **Entrée vidéo**

![](_page_47_Figure_2.jpeg)

**Ecran**

Normal Large

## **Réglages**

![](_page_47_Figure_6.jpeg)

......................................

## *Spécifications des ordinateurs compatibles*

Ce projecteur accepte les signaux de tous les ordinateurs de fréquences V et H mentionnés ci-dessous, et inférieures à 100 MHz d'horloge de points.

![](_page_48_Picture_581.jpeg)

Remarque : Les spécifications sont sujettes à changements sans préavis.

## *Spécifications techniques*

![](_page_49_Picture_229.jpeg)

. . . . . . .

– Les spécifications sont sujettes à changements sans préavis.

– Les panneaux à cristaux liquides sont fabriqués en utilisant les normes les plus hautes. Au moins 99,99% des pixels sont efficaces; toutefois, une proportion infime (0,01% ou moins) des pixels pourront être inefficaces selon les caractéristiques des panneaux à cristaux liquides.

## *Configuration des bornes*

## **BORNE COMPUTER INPUT (ANALOGIQUE)**

**Borne: HDB 15 BROCHES**

## **Configuration des broches**

![](_page_50_Figure_5.jpeg)

![](_page_50_Picture_359.jpeg)

## **CONNECTEUR DE PORT DE COMMANDE**

**Borne: Mini DIN 8 BROCHES**

#### **Configuration des broches**

![](_page_50_Picture_10.jpeg)

![](_page_50_Picture_360.jpeg)

## **CONNECTEUR USB (série B)**

## **Configuration des broches**

![](_page_50_Picture_14.jpeg)

![](_page_50_Picture_361.jpeg)

## *Pièces en option*

Les pièces mentionnées ci-dessous sont fournies en option. Si vous commandez ces pièces, indiquez le type et le numéro du type au revendeur.

![](_page_50_Picture_362.jpeg)

......................................

![](_page_51_Picture_0.jpeg)